# Skrócona instrukcja obsługi Liquistation CSF34

Automatyczna stacja do poboru próbek cieczy

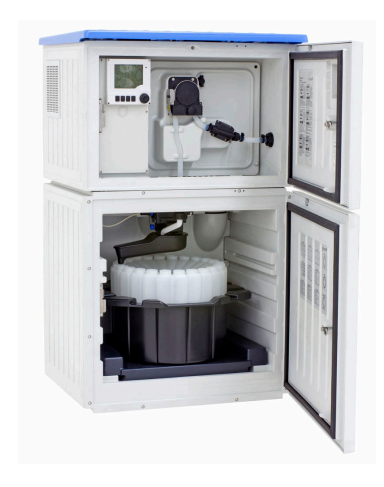

Niniejsza skrócona instrukcja obsługi nie zastępuje pełnej instrukcji obsługi wchodzącej w zakres dostawy przyrządu.

Szczegółowe informacje na temat urządzenia można znaleźć w instrukcji obsługi oraz w innych dokumentach dostępnych poprzez:

- stronę www.endress.com/device-viewer
- smartfon/tablet z zainstalowaną aplikacją Endress+Hauser **Operations**

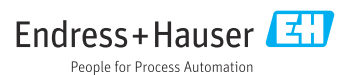

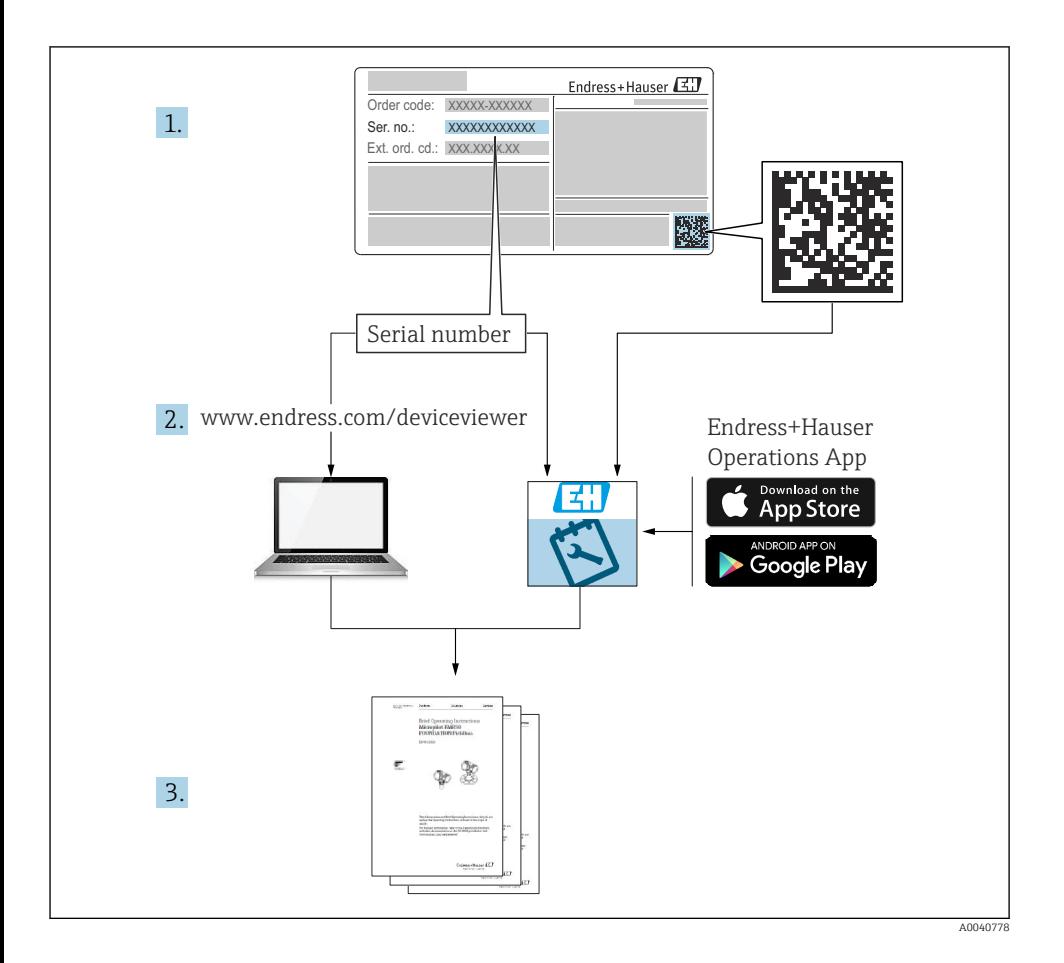

# Spis treści

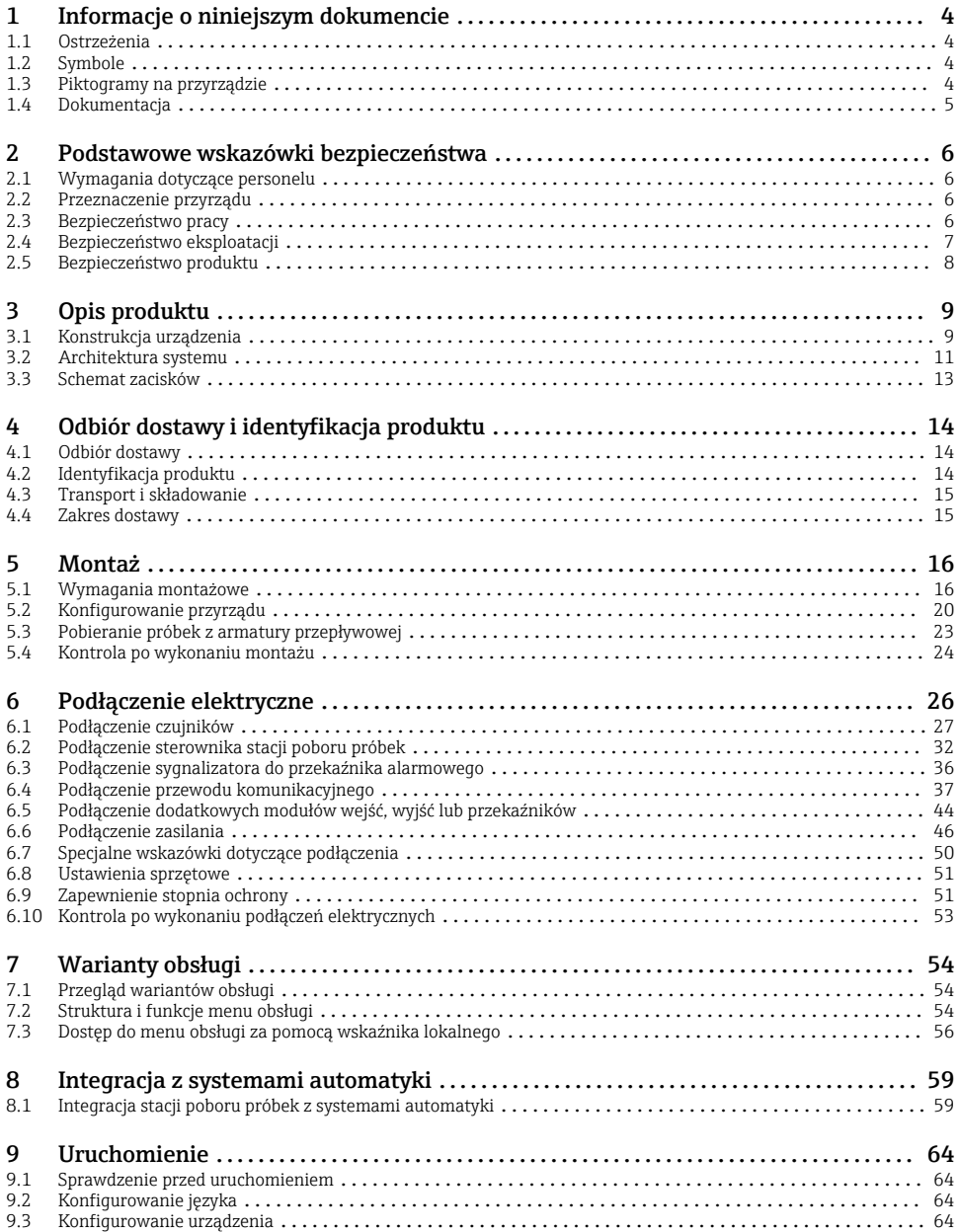

# <span id="page-3-0"></span>1 Informacje o niniejszym dokumencie

# 1.1 Ostrzeżenia

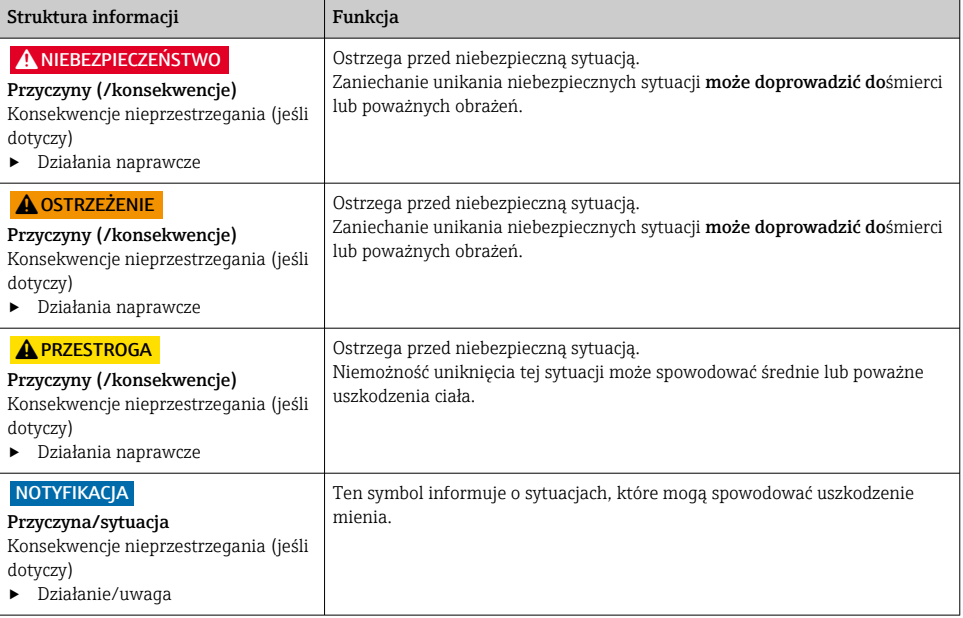

# 1.2 Symbole

- $\mathbf{f}$ Dodatkowe informacje, wskazówki
- $\overline{\checkmark}$ Dopuszczalne
- $\sqrt{\sqrt{}}$ Zalecane
- Czynność zabroniona lub niezalecana ×
- Odsyłacz do dokumentacji przyrządu 圓
- 昏 Odsyłacz do strony
- $\boxed{2}$ Odsyłacz do rysunku
- Wynik kroku

#### 1.3 Piktogramy na przyrządzie

- $\wedge$ - $\mathbb{R}$ Odsyłacz do dokumentacji przyrządu
	- Produktów oznaczonych tym znakiem nie należy utylizować jako niesortowany odpad komunalny. Zamiast tego należy je zwrócić do Endress+Hauser, który podda je utylizacji w odpowiednich warunkach.

 $\boxtimes$ 

# <span id="page-4-0"></span>1.4 Dokumentacja

Poniższe instrukcje, będące uzupełnieniem niniejszej skróconej instrukcji obsługi są dostępne w Internecie na stronie produktowej:

- Instrukcja obsługi Liguistation CSF34, BA00478C
	- Opis przyrządu
	- Uruchomienie
	- Obsługa
	- Opis oprogramowania (bez menu czujników, opisanych w oddzielnej dokumentacji, patrz poniżej)
	- Diagnostyka, wykrywanie i usuwanie usterek specyficznych dla urządzenia
	- Konserwacja
	- Naprawa i części zamienne
	- Akcesoria
	- Dane techniczne
- Instrukcja obsługi Memosens BA01245C
	- Opis oprogramowania dla wejść Memosens
	- Wzorcowanie czujników Memosens
	- Diagnostyka, wykrywanie i usuwanie usterek specyficznych dla czujnika
- Instrukcja obsługi komunikacji HART, BA00486C
	- Konfiguracja na obiekcie i wskazówki montażowe dla urządzeń wyposażonych w interfejs komunikacyjny HART
	- Opis sterownika HART
- Wytyczne dla komunikacji poprzez sieć obiektową i serwer WWW
	- $\bullet$  HART, SD01187C
	- PROFIBUS, SD01188C
	- Modbus, SD01189C
	- Serwer WWW, SD01190C
	- Serwer WWW (opcja), SD01190C
	- EtherNet/IP, SD01293C
- Dokumentacja specjalna: Instrukcja stosowania stacji poboru próbek SD01068C
- Dokumentacja innych urządzeń platformy Liquiline:
	- Liquiline CM44xR (przetwornik do montażu na szynie DIN)
	- Liquiline System CA80 (analizator)
	- Liquiline System CAT8x0 (przygotowanie próbek)
	- Liquistation CSFxx (stacjonarna stacja do poboru próbek cieczy)
	- Liquiport CSP44 (przenośna stacja do poboru próbek cieczy)

# <span id="page-5-0"></span>2 Podstawowe wskazówki bezpieczeństwa

# 2.1 Wymagania dotyczące personelu

- Montaż mechaniczny, podłączenie elektryczne, uruchomienie i konserwacja urządzenia mogą być wykonywane wyłącznie przez wykwalifikowany personel techniczny.
- Personel techniczny musi posiadać zezwolenie operatora zakładu na wykonywanie określonych czynności.
- Podłączenie elektryczne może być wykonywane wyłącznie przez elektryka.
- Personel ten jest zobowiązany do uważnego zapoznania się z niniejszą instrukcją obsługi oraz do przestrzegania zawartych w niej zaleceń.
- Awarie punktu pomiarowego mogą być naprawiane wyłącznie przez upoważniony i przeszkolony personel.

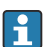

Naprawy nie opisane w niniejszej instrukcji mogą być wykonywane wyłącznie w zakładzie produkcyjnym lub przez serwis Endress+Hauser.

# 2.2 Przeznaczenie przyrządu

Liquistation CSF34 jest stacjonarną stacją do poboru próbek cieczy. Próbki są pobierane okresowo za pomocą pompy próżniowej lub perystaltycznej , a następnie rozdzielane do pojemników, w których są przechowywane i schładzane.

Typowe zastosowania stacji to:

- Komunalne i przemysłowe oczyszczalnie ścieków
- Laboratoria pomiarowe i urzędy gospodarki wodnej
- Monitoring cieczy w procesach przemysłowych

Użytkowanie urządzenia w sposób inny niż opisany w niniejszej instrukcji stwarza zagrożenie dla bezpieczeństwa ludzi oraz układu pomiarowego i z tego powodu jest niedopuszczalne. Producent nie ponosi żadnej odpowiedzialności za szkody spowodowane niewłaściwym zastosowaniem lub zastosowaniem niezgodnym z przeznaczeniem.

# 2.3 Bezpieczeństwo pracy

Użytkownik zobowiązany jest do przestrzegania następujących wytycznych warunkujących bezpieczeństwo:

- Wskazówki montażowe
- Lokalne normy i przepisy

#### Kompatybilność elektromagnetyczna

- Przyrząd został przetestowany pod kątem kompatybilności elektromagnetycznej zgodnie z aktualnymi normami międzynarodowymi obowiązującymi dla zastosowań przemysłowych.
- Kompatybilność elektromagnetyczna dotyczy wyłącznie urządzenia, które zostało podłączone zgodnie ze wskazówkami podanymi w niniejszej instrukcji obsługi.

## <span id="page-6-0"></span>2.4 Bezpieczeństwo eksploatacji

#### Przed uruchomieniem punktu pomiarowego:

- 1. Sprawdzić, czy wszystkie połączenia są poprawne.
- 2. Należy sprawdzić, czy przewody elektryczne i podłączenia węży giętkich nie są uszkodzone.
- 3. Nie uruchamiać urządzeń uszkodzonych i zabezpieczyć je przed przypadkowym uruchomieniem.
- 4. Oznaczyć uszkodzone produkty jako wadliwe.

#### Podczas pracy:

‣ Jeśli uszkodzenia nie można usunąć:

należy wyłączyć urządzenie z obsługi i zabezpieczyć przed możliwością przypadkowego uruchomienia.

#### **A PRZESTROGA**

#### Programy czyszczące pozostają włączone podczas wzorcowania i prac konserwacyjnych.

Niebezpieczeństwo uszkodzenia ciała spowodowanych medium lub środkiem czyszczącym!

- ‣ Wyłączyć wszystkie aktywne programy.
- ‣ Włączyć tryb serwisowy.
- ‣ Podczas testowania funkcji czyszczenia należy nosić odzież, okulary i rękawice ochronne lub stosować inne odpowiednie środki bezpieczeństwa.

# <span id="page-7-0"></span>2.5 Bezpieczeństwo produktu

#### 2.5.1 Najnowocześniejsza technologia

Urządzenie zostało skonstruowane i przetestowane zgodnie z aktualnym stanem wiedzy technicznej i opuściło zakład producenta w stanie gwarantującym bezpieczną i niezawodną eksploatację. Spełnia ono obowiązujące przepisy i Normy Europejskie.

Przyrządy podłączone do stacji poboru próbek muszą spełniać obowiązujące normy dotyczące bezpieczeństwa.

#### 2.5.2 Bezpieczeństwo systemów IT

Gwarancja producenta jest udzielana wyłącznie wtedy, gdy urządzenie jest zainstalowane i użytkowane zgodnie z instrukcją obsługi. Urządzenie posiada mechanizmy zabezpieczające przed przypadkową zmianą ustawień.

Użytkownik powinien wdrożyć środki bezpieczeństwa systemów IT, zgodne z obowiązującymi u niego standardami bezpieczeństwa, zapewniające dodatkową ochronę urządzenia i przesyłu danych do/z urządzenia.

# <span id="page-8-0"></span>3 Opis produktu

## 3.1 Konstrukcja urządzenia

Kompletny system przygotowania próbek obejmuje:

- Sterownik z wyświetlaczem, przyciskami programowalnymi i pokrętłem nawigatora
- Pompę próżniową lub perystaltyczną do pobierania próbek
- Butelki z PE lub szklane do przechowywania próbek,
- Regulator temperatury w komorze poboru próbek (opcjonalnie), do ich bezpiecznego przechowywania
- Wąż ssawny z głowicą ssawną

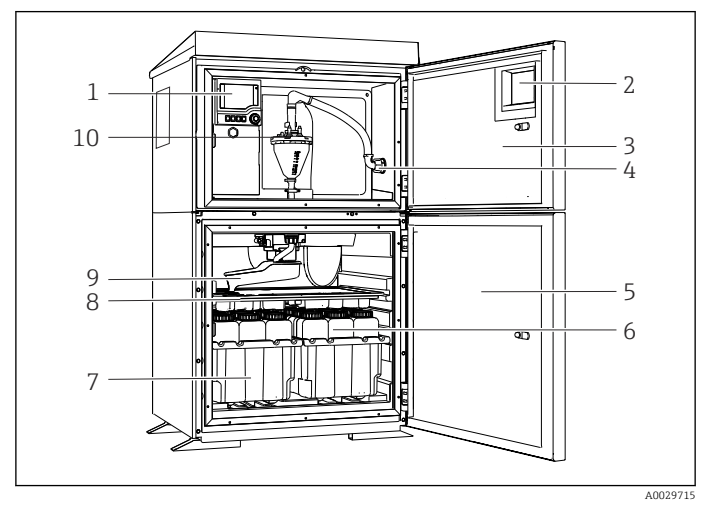

 *1 Stacja Liquistation, wersja z pompą próżniową (przykład)*

- 1 Sterownik
- 2 Okno do obserwacji wyświetlacza (opcja)
- 3 Drzwi komory dozowania
- 4 Przyłącze węża ssawnego
- 5 Drzwi komory poboru próbek
- 6 Butelki z próbkami, np. 2 × 12 butelek 1 l, PE
- 7 Tace na butelki (zależnie od wybranego typu butelek)
- 8 Taca rozdzielająca (dostosowana do wybranego typu butelek)
- 9 Ramię dystrybutora
- 10 System próżniowy, np. system dozowania z czujnikiem konduktometrycznym próbek

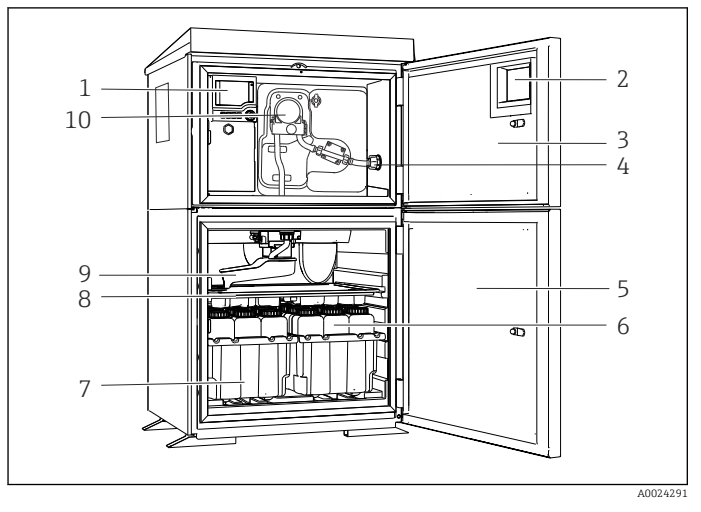

 *2 Stacja Liquistation, wersja z pompą perystaltyczną (przykład)*

- Sterownik
- Okno do obserwacji wyświetlacza (opcja)
- Drzwi komory dozowania
- Przyłącze węża ssawnego
- Drzwi komory poboru próbek
- Butelki z próbkami, np. 2  $\times$  12 butelek 1 l, PE
- Tace na butelki (zależnie od wybranego typu butelek)
- Taca rozdzielająca (dostosowana do wybranego typu butelek)
- Ramię dystrybutora
- Pompa perystaltyczna

# <span id="page-10-0"></span>3.2 Architektura systemu

#### 3.2.1 Przyporządkowanie gniazd i portów

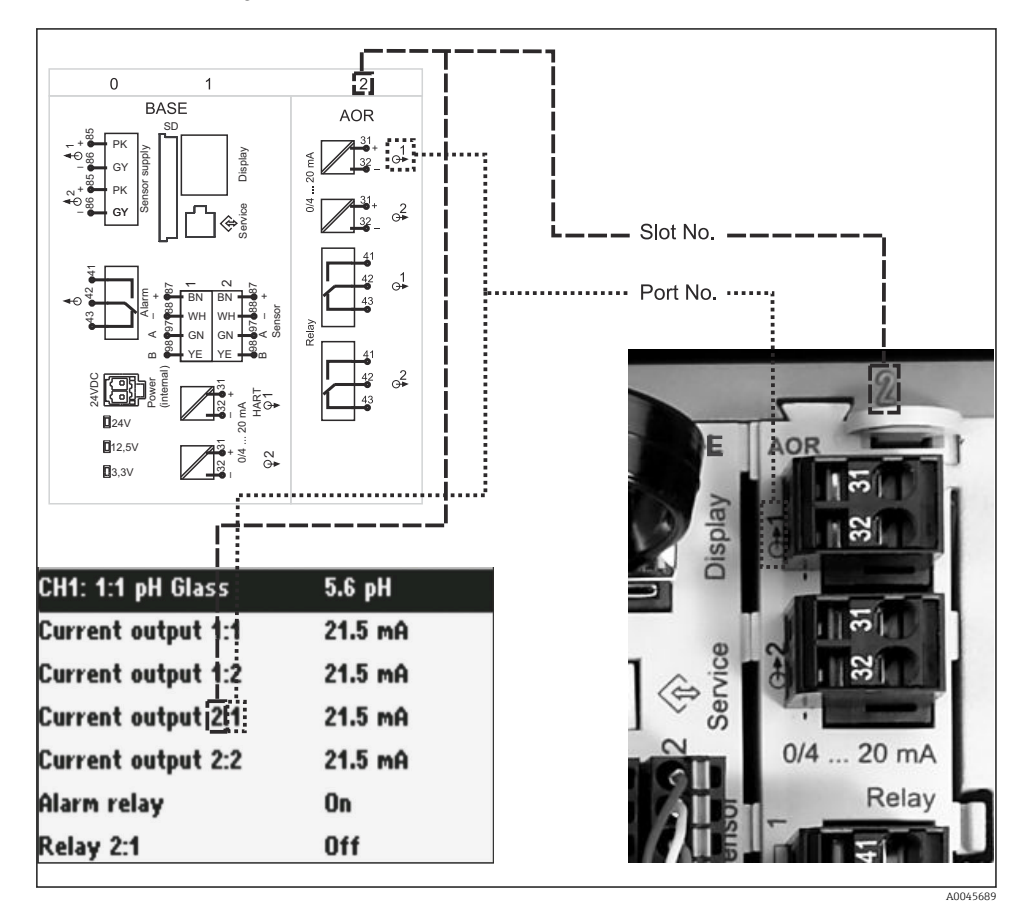

 *3 Schemat gniazd i portów, oraz ich prezentacja na ekranie*

#### Podzespoły elektroniczne przyrządu mają budowę modułową:

- Płyta główna posiada szereg slotów do podłączenia modułów elektroniki. W dalszej części dokumentu są one nazywane "gniazdami".
- Gniazda te są oznaczane kolejnymi numerami. Gniazda 0 i 1 są zawsze zarezerwowane dla modułu podstawowego.
- Na płycie głównej znajdują się wejścia i wyjścia modułu sterującego (przetwornika pomiarowego). Gniazda te oznaczone są literą "S".
- Każdy moduł elektroniki posiada jedno lub więcej wejść, wyjść lub wyjść przekaźnikowych. Są one zbiorczo określane jako "porty".
- Porty modułu elektroniki są numerowane kolejno i rozpoznawane automatycznie przez oprogramowanie.
- Wyjścia i przekaźniki mają nazwy powiązane z ich funkcjami, np. "Wyjście prądowe", i są wyświetlane w rosnącej kolejności numerów gniazd i portów. Przykład:

Opis na ekranie "Current output 2:1 [Wyjście prądowe 2:1]" oznacza: gniazdo 2 (np. moduł AOR) : port 1 (wyjście prądowe 1 modułu AOR)

• Wejścia są przypisane do kanałów pomiarowych w kolejności rosnącej: "gniazdo: numer portu"

Przykład:

Opis na wyświetlaczu "CH1: 1:1" oznacza:

Gniazdo 1 (moduł podstawowy) : port 1 (wejście 1) przypisane do kanału 1 (CH1).

## <span id="page-12-0"></span>3.3 Schemat zacisków

Unikatowe oznaczenie zacisku jest tworzone w następujący sposób:  $\mathbf{F}$ 

Nr gniazda : Nr portu : Zacisk

#### Przykład, styk normalnie otwarty (NO) przekaźnika

Urządzenie z wejściami czujników cyfrowych, 4 wyjściami prądowymi i 4 przekaźnikami

- Moduł podstawowy BASE2‐E (zawiera 2 wejścia czujników, 2 wyjścia prądowe)
- Moduł 2AO (2 wyjścia prądowe)
- Moduł 4R (4 przekaźniki)

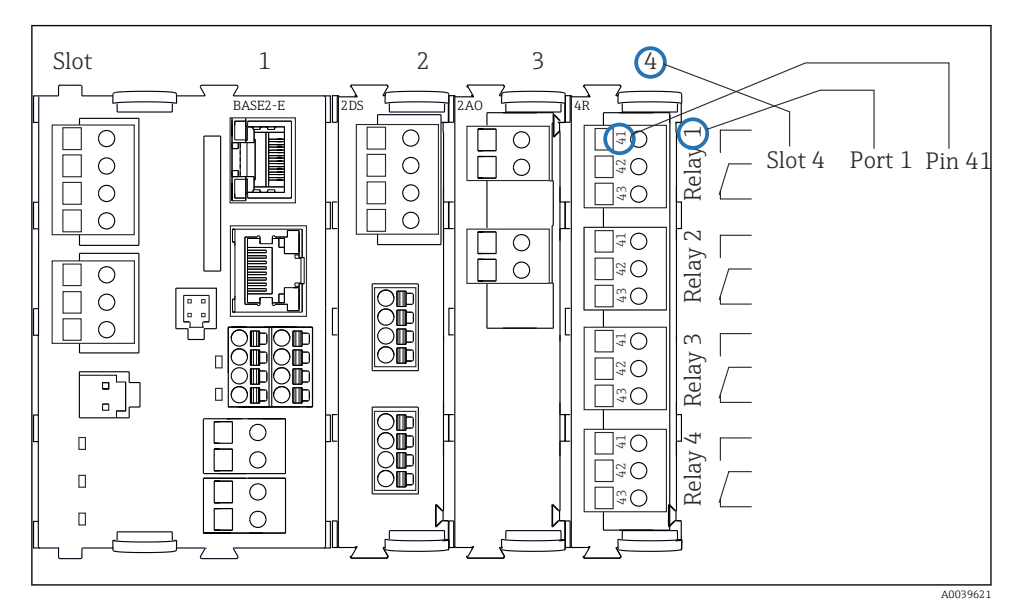

 *4 Przykład oznaczenia styku NO przekaźnika (zacisk 41)*

# <span id="page-13-0"></span>4 Odbiór dostawy i identyfikacja produktu

## 4.1 Odbiór dostawy

- 1. Sprawdzić, czy opakowanie nie jest uszkodzone.
	- Powiadomić dostawcę o wszelkich uszkodzeniach opakowania. Zatrzymać uszkodzone opakowanie, dopóki wszelkie związane z tym sprawy nie zostaną rozstrzygnięte.
- 2. Sprawdzić, czy zawartość nie uległa uszkodzeniu.
	- Powiadomić dostawcę o wszelkich uszkodzeniach zawartości. Zatrzymać uszkodzony wyrób, dopóki wszelkie związane z tym sprawy nie zostaną rozstrzygnięte.
- 3. Sprawdzić, czy dostawa jest kompletna i niczego nie brakuje.
	- Porównać dokumenty wysyłkowe z zamówieniem.
- 4. Pakować wyrób w taki sposób, aby był odpowiednio zabezpieczony przed uderzeniami i wilgocią na czas przechowywania i transportu.
	- Najlepszą ochronę zapewnia oryginalne opakowanie. Sprawdzić, czy warunki otoczenia nie przekraczają dopuszczalnego zakresu.

W razie wątpliwości prosimy o kontakt z dostawcą lub lokalnym biurem sprzedaży Endress +Hauser.

# 4.2 Identyfikacja produktu

Tabliczki znamionowe znajdują się:

- na wewnętrznej stronie drzwi
- Na opakowaniu (naklejka, w formacie pionowym)

#### 4.2.1 Tabliczka znamionowa

Na tabliczce znamionowej podane są następujące informacje o przyrządzie:

- Dane producenta
- Kod zamówieniowy
- Rozszerzony kod zamówieniowy
- Numer seryjny
- Wersja oprogramowania
- Warunki otoczenia i procesu
- Wartości wejściowe i wyjściowe
- Kody aktywacyjne
- Informacje i ostrzeżenia dotyczące bezpieczeństwa
- ‣ Należy porównać dane na tabliczce znamionowej z zamówieniem.

#### 4.2.2 Identyfikacja produktu

#### Strona produktowa

[www.endress.com/CSF34](https://www.endress.com/de/search?filter.text=CSF34)

#### <span id="page-14-0"></span>Interpretacja kodu zamówieniowego

Kod zamówieniowy oraz numer seryjny przyrządu jest zlokalizowany w następujących miejscach:

- na tabliczce znamionowej,
- w dokumentach przewozowych

#### Dostęp do szczegółowych informacji o produkcie

- 1. Strona [www.endress.com](https://www.endress.com).
- 2. Wyszukiwarka (symbol szkła powiększającego): Wprowadzić poprawny numer seryjny.
- 3. Nacisnąć symbol szkła powiększającego.
	- W oknie wyskakującym zostanie wyświetlony kod zamówieniowy.
- 4. Kliknąć kartę przeglądu produktu.
	- Otworzy się nowe okno. Można w nim wprowadzić informacje dotyczące danego przyrządu, w tym dokumentację produktu.

#### 4.2.3 Adres producenta

Endress+Hauser Conducta GmbH+Co. KG Dieselstraße 24 D-70839 Gerlingen

## 4.3 Transport i składowanie

#### **NOTYFIKACJA**

#### Ryzyko uszkodzenia stacji poboru próbek

W przypadku niewłaściwego transportu, dach może zostać uszkodzony lub oderwany.

‣ Transportować stację za pomocą wózka podnośnikowego lub widłowego. Nie podnosić stacji, chwytając za dach. Podnosić, chwytając w środku pomiędzy dolną i górną częścią komory stacji.

## 4.4 Zakres dostawy

W zakres dostawy wchodzą:

- 1 stacja Liquistation CSF34 wraz z:
	- zamówionym zestawem butelek
	- urządzeniami opcjonalnymi
- Zestawy akcesoriów Do pompy perystaltycznej lub próżniowej: Adapter węża ssawnego, różne kąty (przyłącze proste, kątowe 90°), klucz imbusowy (tylko dla wersji z pompą próżniową)
- 1 skrócona instrukcja obsługi w formie drukowanej w zamówionej wersji językowej
- Akcesoria opcjonalne
- ‣ W przypadku jakichkolwiek pytań:

prosimy o kontakt z lokalnym oddziałem Endress+Hauser.

# <span id="page-15-0"></span>5 Montaż

# 5.1 Wymagania montażowe

### 5.1.1 Wymiary

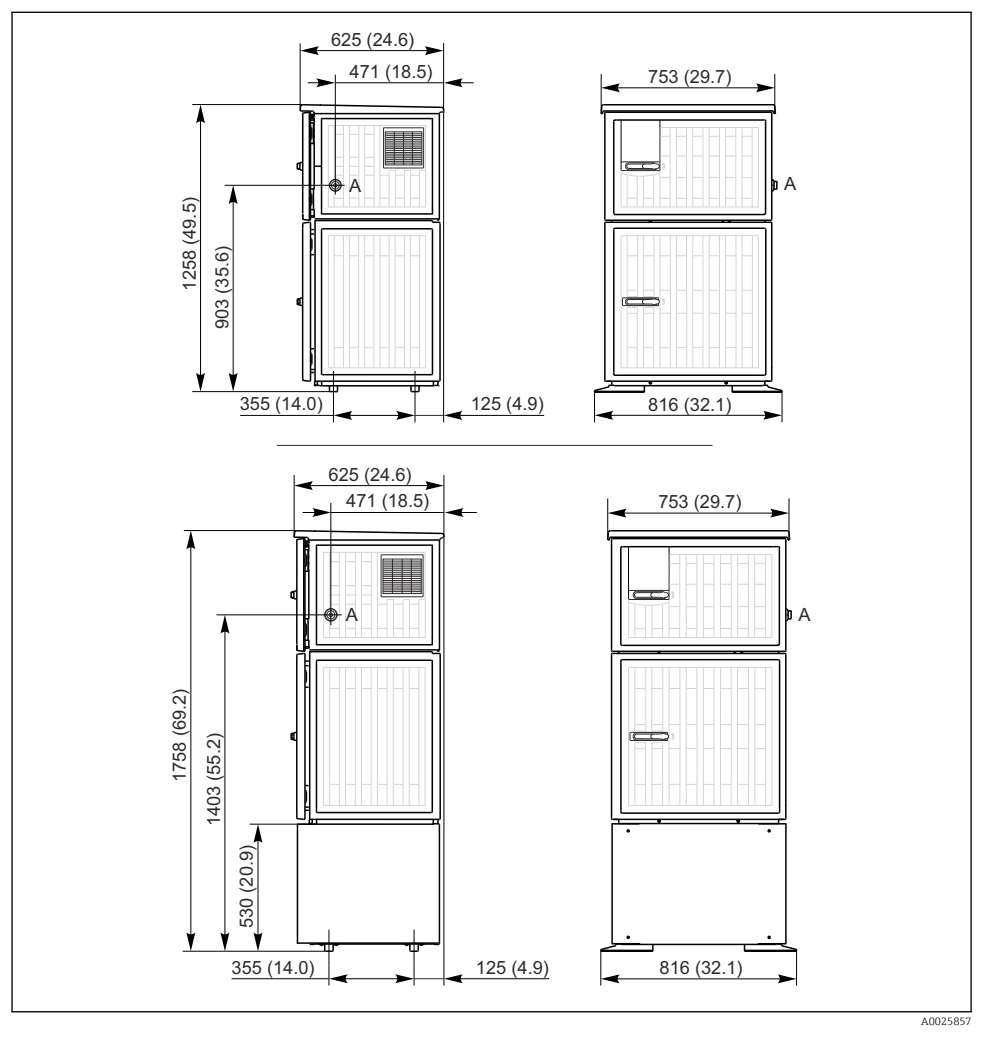

 *<sup>5</sup> Wymiary stacji Liquistation, wersja w obudowie z tworzywa sztucznego, bez podstawy/z podstawą. Jednostka miary mm (in)*

*A Przyłącze węża ssawnego*

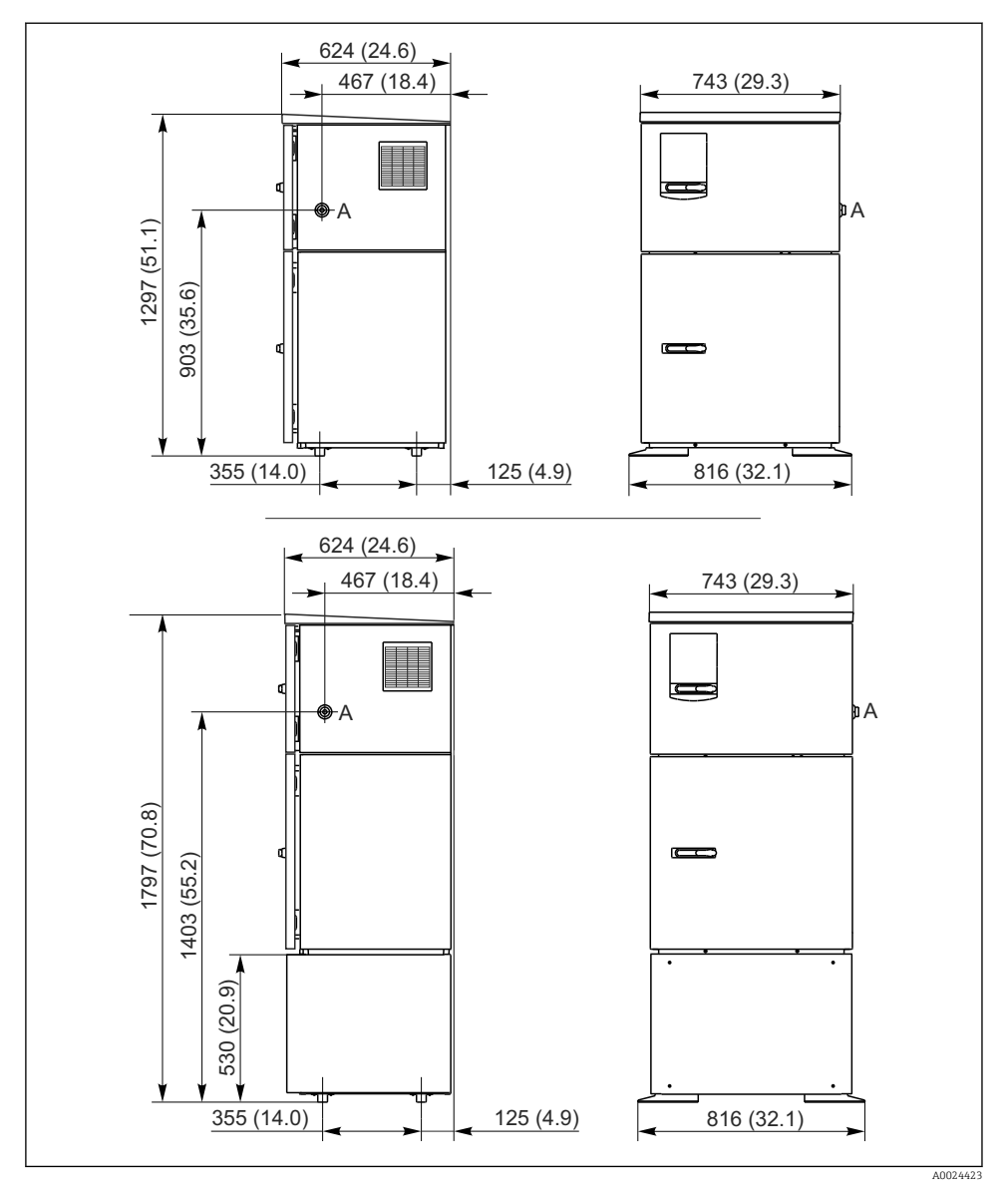

 *6 Wymiary stacji Liquistation, wersja w obudowie ze stali k.o., bez podstawy/z podstawą. Jednostka miary mm (in)*

*A Przyłącze węża ssawnego*

#### 5.1.2 Miejsce montażu

#### Wersja z pompą próbki

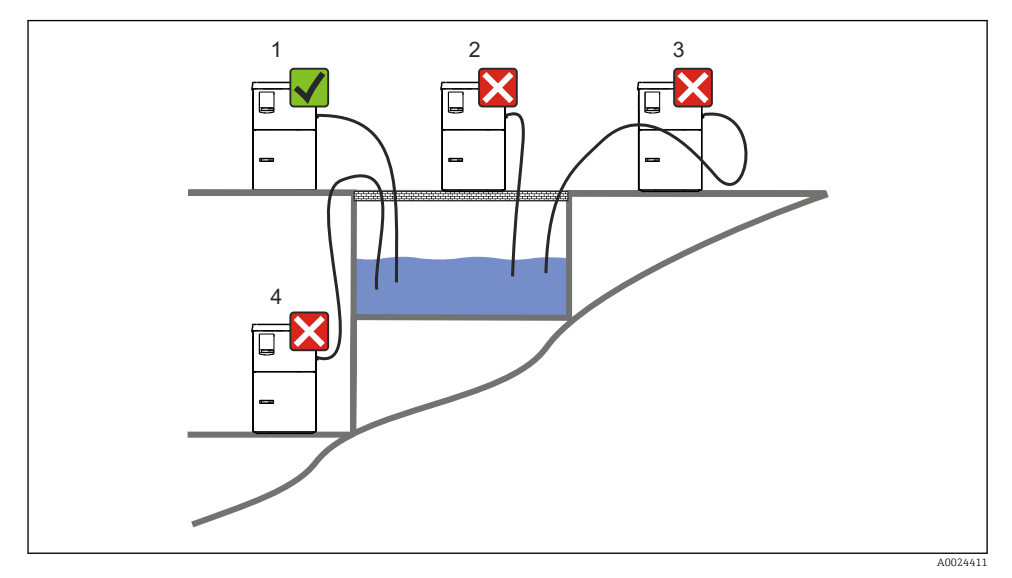

 *7 Sposób montażu stacji Liquistation*

#### Wskazówki montażowe

Wąż ssawny należy poprowadzić ze spadkiem w kierunku punktu poboru.

Stacji nie wolno montować w miejscu, w którym istnieje ryzyko występowania gazów agresywnych.

Unikać powstawania efektu syfonowego w wężu ssawnym.

Linia ssawna nie może się wznosić do punktu poboru próbki (powinna opadać).

Zalecenia dotyczące miejsca posadowienia urządzenia:

- Ustawić stację na poziomej powierzchni.
- Pewnie zamocować urządzenie do powierzchni w punktach mocowania.
- Wybrać miejsce montażu oddalone od źródeł ciepła (np. od grzejników lub wskutek bezpośredniego nasłonecznienia).
- Wybrać miejsce montażu, w którym nie występują wibracje.
- Chronić stację przed wpływem silnych pól magnetycznych.
- Zapewnić swobodny obieg powietrza przez panele boczne obudowy. Nie ustawiać stacji bezpośrednio przy ścianie. Z lewej i z prawej strony stacji pozostawić odstęp od ściany wynoszący co najmniej 150 mm (5.9 in.) .
- Nie ustawiać stacji bezpośrednio nad kanałem wlotowym do oczyszczalni ścieków.

#### 5.1.3 Podłączenie mechaniczne

#### Plan fundamentu

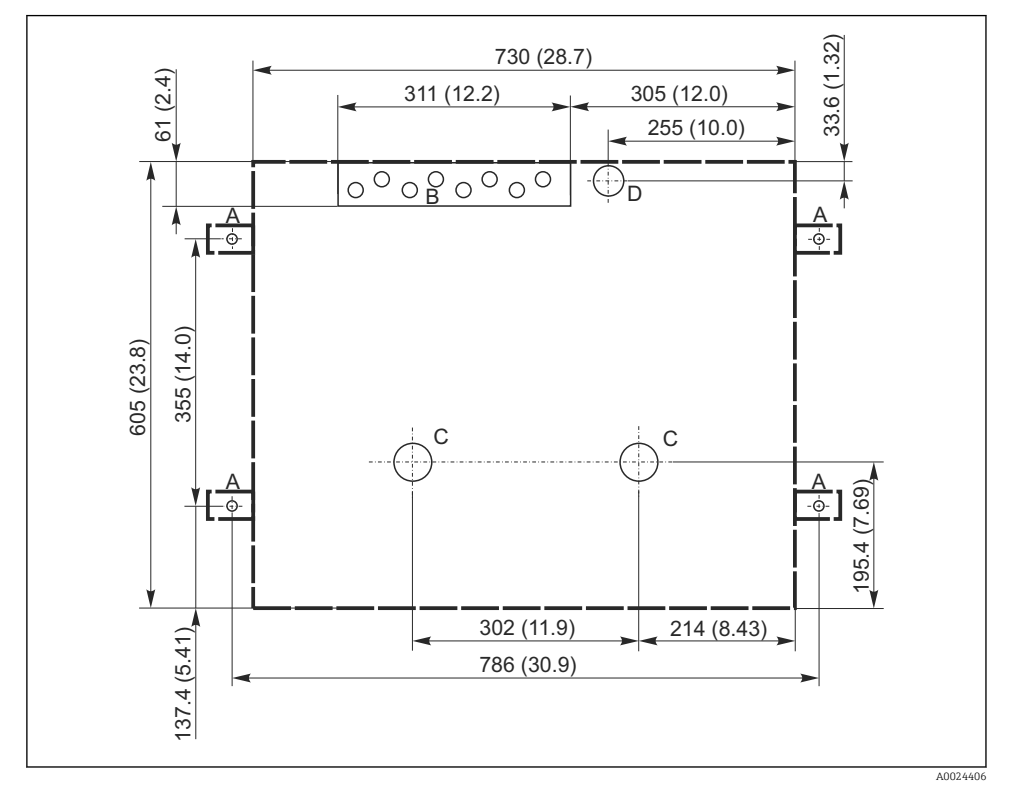

 *8 Plan fundamentu. Jednostka miary mm (in)*

- *A Śruby mocujące (4 × M10)*
- *B Doprowadzenia kabli*
- *C Odprowadzenie kondensatu i przelew > DN 50*
- *D Pobór próbki od spodu stacji > DN 80*
- *--- Gabaryty stacji Liquistation*

#### <span id="page-19-0"></span>5.1.4 Przyłącze wlotu próbek i dla wersji z pompą próbki

- Maksymalna wysokość ssania:
	- Pompa próżniowa: opcjonalnie 8 m (26 ft)
	- Pompa perystaltyczna: standardowo 8 m (26 ft)
- Maks. długość węża: 30 m (98 ft)
- Średnica przyłącza węża
	- Pompa próżniowa: średnica wewnętrzna 10 mm (3/8 in) 13 mm (1/2 in) , 16 mm (5/8 in) lub 19 mm (3/4 in)
	- Pompa perystaltyczna: średnica wewnętrzna 10 mm (3/8 in)
- Prędkość pobierania:
	- > 0.6 m/s (> 1.9 ft/s) dla śred. wewn. 10 mm (3/8 in), wg Ö 5893, US EPA
	- $> 0.6$  m/s ( $> 1.9$  ft/s) dla śred. wewn  $\leq 13$  mm (1/2") wg PN-EN 25667, PN-ISO 5667
	- $> 0.5$  m/s ( $> 1.6$  ft/s) dla śred. wewn  $\leq 13$  mm (1/2") wg PN-EN 25667, PN-ISO 5667

#### Zalecenia dotyczące miejsca posadowienia stacji:

- Wąż ssawny należy zawsze prowadzić w kierunku do góry: od punktu poboru próbek do stacji.
- Stacja musi znajdować się powyżej punktu poboru próbek.
- Unikać powstawania efektu syfonowego w wężu ssawnym.

#### Wymagania dotyczące punktu poboru próbek:

- Nie podłączać węża ssawnego do instalacji ciśnieniowych.
- Zastosować filtr ssawny, aby uniknąć blokowania przepływu przez stałe substancje gruboziarniste lub ścierne.
- Zanurzyć wąż ssawny w taki sposób, aby był umieszczony zgodnie z kierunkiem przepływu medium.
- Próbki należy pobierać w punkcie reprezentatywnym (przepływ turbulentny; nie bezpośrednio przy dnie kanału).

#### Przydatne akcesoria do poboru próbek

Filtr ssawny:

Zapobiega blokowaniu przepływu przez stałe substancje gruboziarniste.

# 5.2 Konfigurowanie przyrządu

#### 5.2.1 Podłączenie węża ssawnego z boku dla wersji z pompą

- 1. Podczas montażu stacji należy uwzględnić zalecenia montażowe.
- 2. Poprowadzić wąż ssawny od punktu poboru do stacji.
- 3. Założyć adapter węża na wąż.
- 4. Zamocować adapter węża za pomocą opaski ślimakowej.
- 5. Przykręcić wąż ssawny do przyłącza węża ssawnego stacji.

#### 5.2.2 Podłączenie węża ssawnego od spodu dla wersji z pompą

Jeśli przewód ssawny jest podłączany od spodu, należy go prowadzić w górę za tylną ścianką komory przechowywania próbek.

- 1. Najpierw zdemontować tylną ściankę komory dozowania i komory przechowywania próbek.
- 2. Wyjąć zaślepkę z dławika węża znajdującego się z tyłu podstawy stacji.
- 3. Poprowadzić wąż ssawny przez otwór ku przodowi, tak jak pokazano na rysunku.

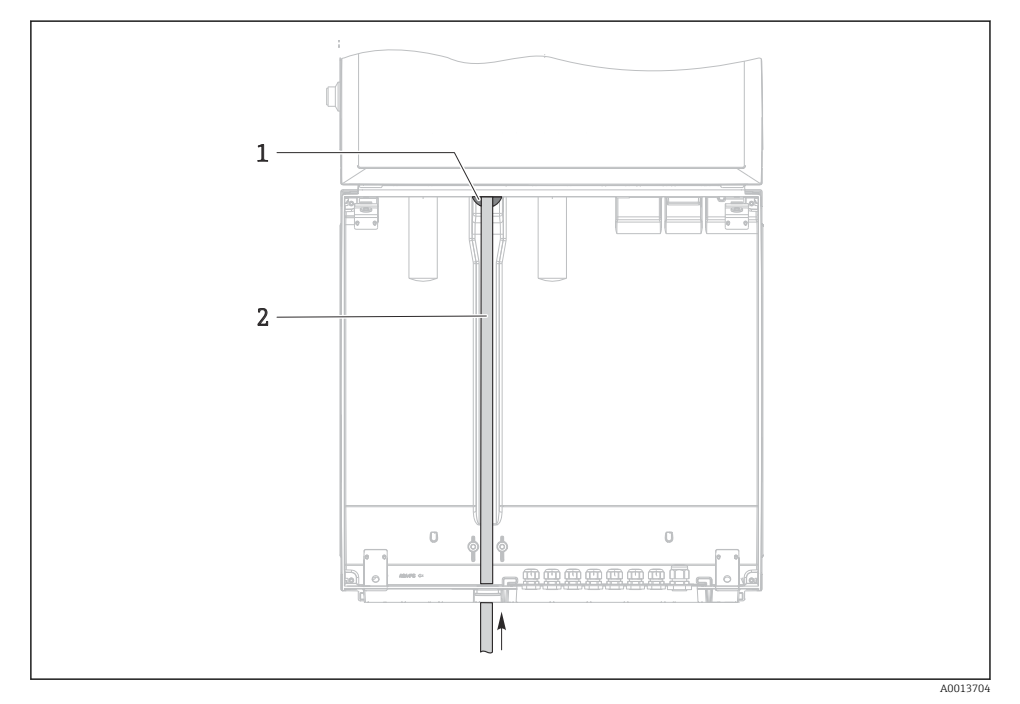

- *9 Pobór próbki od spodu stacji*
- *1 Dławik do wprowadzenia węża ssawnego*
- *2 Wąż ssawny*

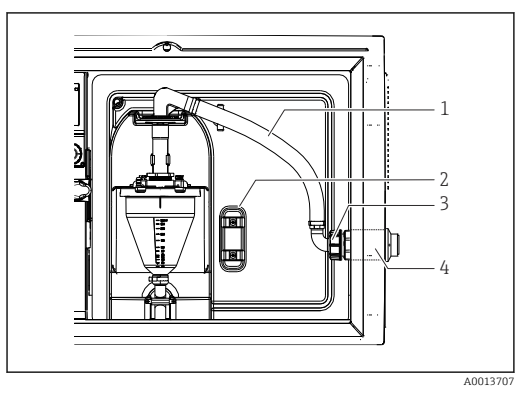

 *10 Pompa próżniowa z wężem ssawnym podłączonym z boku (fabrycznie)*

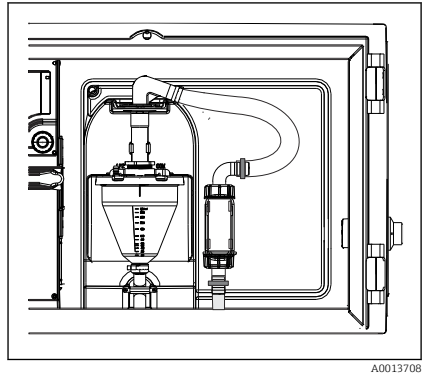

 *11 Wąż ssawny podłączony od spodu*

- *1 Wąż*
- *2 Uchwyt do mocowania dławika węża*
- *3 Nakrętka adaptera*
- *4 Dławik węża*

#### Zmiana miejsca podłączenia węża ssawnego z pozycji bocznej do pozycji od spodu

- 1. Odkręcić nakrętkę adaptera gwintowego (poz. 3).
- 2. Wykręcić dławik węża (poz. 4) ze ścianki bocznej stacji.
- 3. Zamontować dławik węża w obejmie mocującej (poz. 2), jak pokazano na rysunku.
- 4. Mocno przykręcić wąż od góry.
- 5. Zamontować adapter na wężu ssawnym, następnie przykręcić do dławika węża od spodu.
- 6. Włożyć dostarczone w komplecie zaślepki w otwory po dławiku węża.

- 
- Zbiorniki na wysokości
- Rurociągi ciśnieniowe
- Transport z użyciem zewnętrznych pomp

## <span id="page-22-0"></span>Podłączanie węża ssawnego w wersji z pompą perystaltyczną

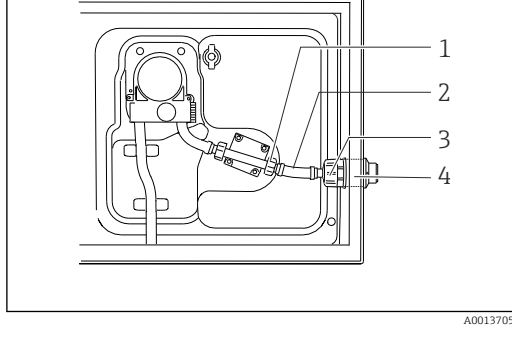

 *12 Pompa próżniowa z wężem ssawnym podłączonym z boku (fabrycznie)*

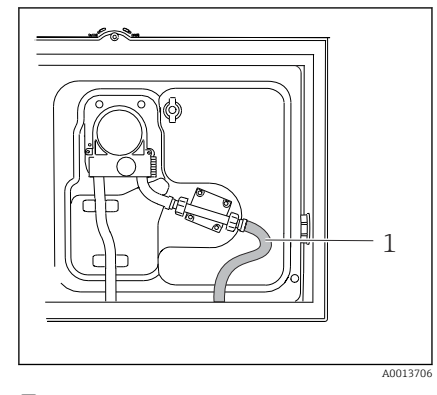

 *13 Wąż ssawny podłączony od spodu*

- *1 Mała nakrętka adaptera gwintowanego*
- 
- *2 Wąż 3 Nakrętka adaptera*
- *4 Dławik węża*

#### Zmiana miejsca podłączenia węża ssawnego z pozycji bocznej do pozycji od spodu

- 1. Odkręcić nakrętkę adaptera gwintowego (poz. 3) i dławik węża (poz. 4) ze ściany bocznej.
- 2. Odkręcić małą nakrętkę adaptera gwintowego (poz.1) i wymontować wąż.
- 3. Założyć adapter węża na wąż.
- 4. Zamocować adapter węża za pomocą opaski ślimakowej.
- 5. Podłączyć wąż ssawny od spodu, jak pokazano na rysunku.
- 6. Włożyć dostarczone w komplecie zaślepki w otwory po dławiku węża.

# 5.3 Pobieranie próbek z armatury przepływowej

Próbka jest pobierana bezpośrednio z armatury przepływowej zainstalowanej w podstawie stacji lub z zewnętrznej armatury przepływowej.

Armatura przepływowa jest stosowana w przypadku pobierania próbek z instalacji ciśnieniowych, np.:

<span id="page-23-0"></span>Natężenie przepływu powinno wynosić maks. 1000...1500 l/h.

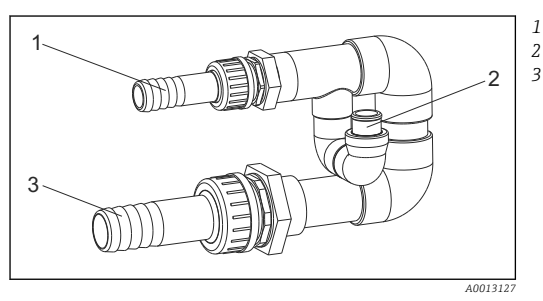

*Wlot armatury przepływowej: ¾" Przyłącze poboru próbek Odpływ armatury przepływowej: 1¼"*

 *14 Przepływowa armatura montażowa 71119408*

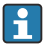

Wylot armatury przepływowej powinien być bezciśnieniowy (do ścieku, kanału otwartego, itp.).

#### Przykład aplikacji: Pobór próbek z rurociągu ciśnieniowego

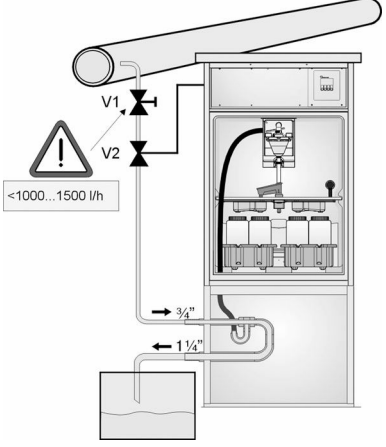

Użyj zaworu 1 do zdławienia przepływu do wartości maks. 1000 l/h...1500 l/h. Po rozpoczęciu cyklu pobierania próbek można wykorzystać jedno z wyjść przekaźnikowych do sterowania i otwierania zaworu kulowego 2. Medium płynie przez rurę i armaturę przepływową do odpływu. Po upływie ustawianego czasu opóźnienia stacja pobiera próbkę medium bezpośrednio z armatury przepływowej. Po pobraniu próbki zawór 2 jest ponownie zamykany.

Zawór kulowy i zawór membranowy nie wchodzą w zakres dostawy stacji. W razie potrzeby, prosimy o złożenie zapotrzebowania do lokalnego biura Endress+Hauser.

A0023437

- *15 Pobór próbek z rurociągu ciśnieniowego*
- *V1 Zawór membranowy*
- *V2 Zawór kulowy*
- *3 Armatura przepływowa*

## 5.4 Kontrola po wykonaniu montażu

- 1. Sprawdzić, czy wąż ssawny jest mocno podłączony do stacji.
- 2. Sprawdzić wizualnie czy wąż ssawny pomiędzy punktem poboru próbki i stacją jest właściwie poprowadzony.
- 3. Sprawdzić czy ramie dystrybutora jest poprawnie ustawione.

4. Po zamontowaniu należy odczekać co najmniej 12 godzin do włączenia stacji. W przeciwnym razie klimatyzator może ulec uszkodzeniu.

# <span id="page-25-0"></span>6 Podłączenie elektryczne

#### **A OSTRZEŻENIE**

#### Urządzenie jest pod napięciem!

Niewłaściwe podłączenie może spowodować uszkodzenia ciała lub śmierć!

- ‣ Podłączenie elektryczne może być wykonywane wyłącznie przez wykwalifikowanego elektryka.
- ‣ Elektryk instalator jest zobowiązany przeczytać ze zrozumieniem niniejszą instrukcję obsługi i przestrzegać zawartych w niej zaleceń.
- ► Przed przystąpieniem do podłączania należy sprawdzić, czy żaden z przewodów nie jest podłączony do źródła napięcia.

#### **NOTYFIKACJA**

#### Stacja nie posiada wyłącznika zasilania

- ‣ W miejscu montażu użytkownik powinien zapewnić bezpiecznik o maksymalnej obciążalności 10 A. Przestrzegać obowiązujących przepisów dotyczących instalacji.
- ‣ Dla stacji z dopuszczeniem CSA stosować bezpiecznik HBC: 10 A, 250 V AC
- ‣ Wyłącznikiem sieciowym powinien być przełącznik lub odłącznik zasilania, oznakowany jako wyłącznik sieciowy dla tego urządzenia.
- ‣ Przed wykonaniem jakichkolwiek podłączeń należy wykonać podłączenie uziemienia ochronnego. Odłączenie uziemienia ochronnego może spowodować ryzyko porażenia.
- ‣ W pobliżu urządzenia w dostępnym miejscu powinien być umieszczony wyłącznik automatyczny.
- $\triangleright$  W staciach zasilanych napieciem 24 V linia zasilania źródła zasilania powinna być oddzielona od linii niskiego napięcia (110/230 V AC) za pomocą podwójnej lub wzmocnionej izolacji.

#### Ruchome podłączenie przewodu zasilającego do stacji (opcja)

# <span id="page-26-0"></span>6.1 Podłączenie czujników

# Ċ h A0012843

6.1.1 Przedział podłączeniowy w obudowie sterownika

Obudowa modułu sterującego zawiera oddzielny przedział podłączeniowy. Aby otworzyć pokrywę przedziału podłączeniowego, należy odkręcić 6 śrub:

‣ Za pomocą śrubokręta krzyżowego odkręcić 6 śrub w obudowie, aby otworzyć pokrywę wyświetlacza.

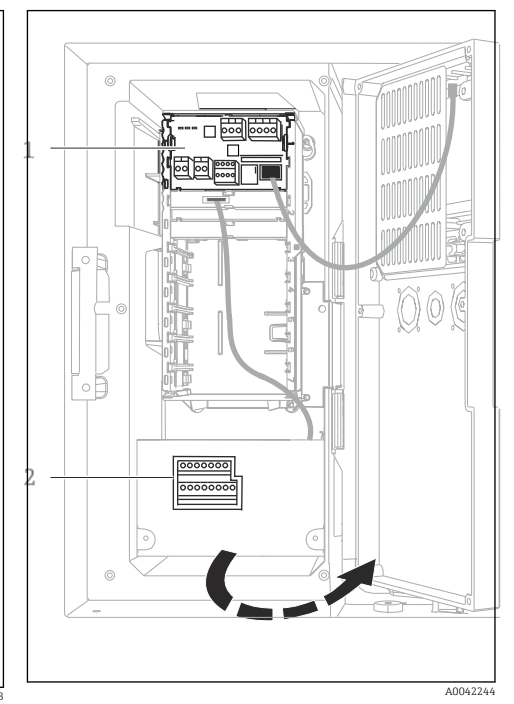

- *1 1 x Moduł podstawowy E*
- *2 Moduł sterujący stacją poboru próbek*

Otwarta pokrywa wyświetlacza, wersja z modułem podstawowym E

#### 6.1.2 Opis modułu podstawowego SYS

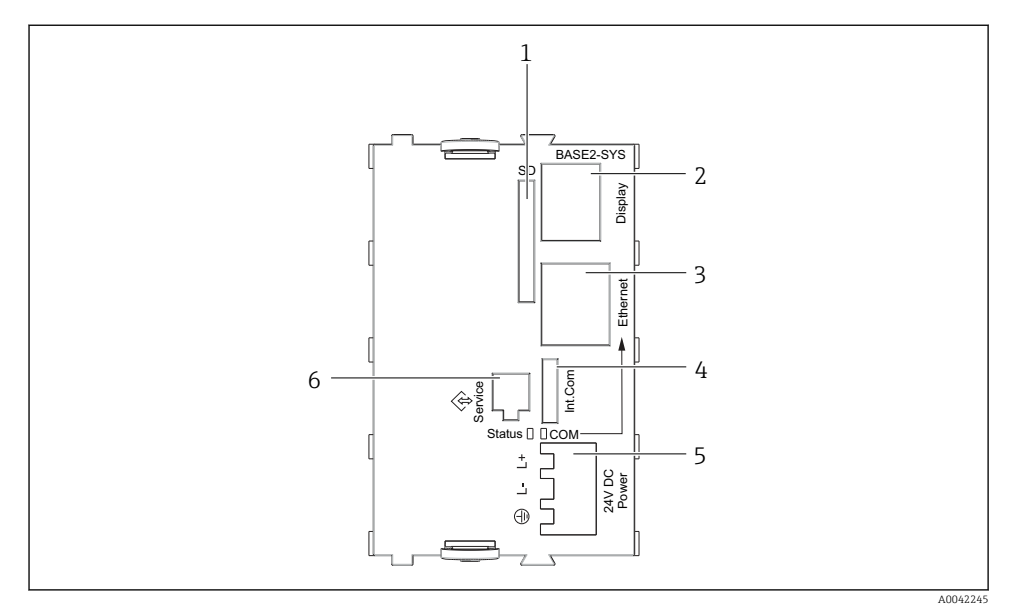

 *16 Moduł podstawowy SYS (BASE2-SYS)*

- *1 Gniazdo karty SD*
- *2 Gniazdo przewodu wyświetlacza1)*
- *3 Interfejs Ethernet*
- *4 Gniazdo przewodu do podłączenia modułu sterującego stacji1)*
- *5 Gniazdo zasilania1)*
- *6 Złącze serwisowe1)*

1)Połączenie wewnętrzne, nie rozłączać.

#### 6.1.3 Opis modułu podstawowego E

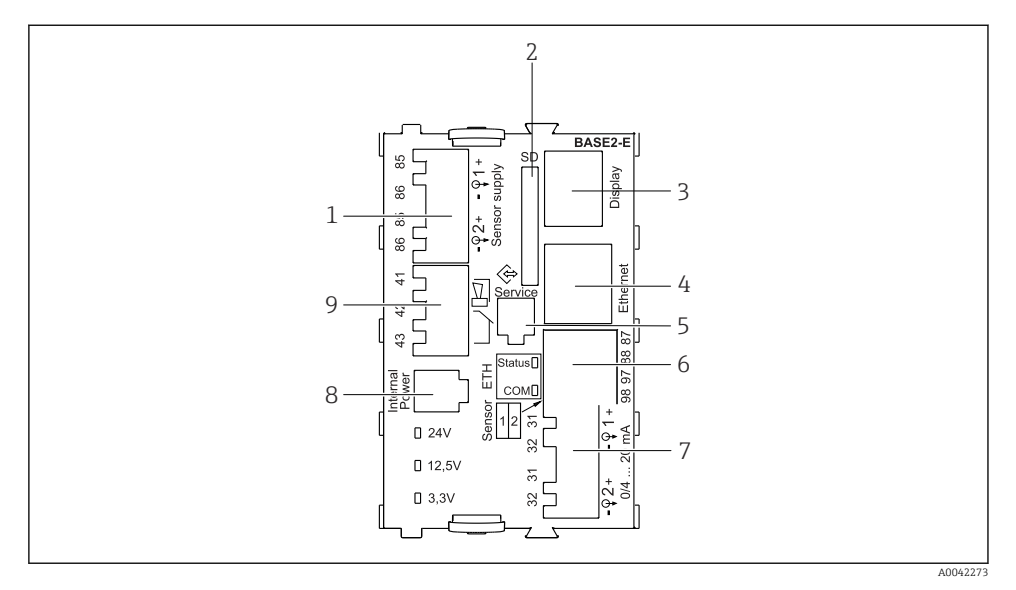

#### *17 Moduł BASE2-E*

- *Zasilanie dla czujników cyfrowych z protokołem Memosens z przewodem stałym*
- *Gniazdo karty SD*
- *Gniazdo przewodu wyświetlacza 1)*
- *Interfejs Ethernet*
- *Interfejs serwisowy*
- *Gniazda dla 2 czujników Memosens*
- *Wyjścia prądowe*
- *Gniazdo wewnętrznego przewodu zasilającego 1)*
- *Podłączenie przekaźnika alarmowego*

1) Połączenie wewnętrzne. Nie rozłączać!

#### 6.1.4 Typy czujników z protokołem Memosens

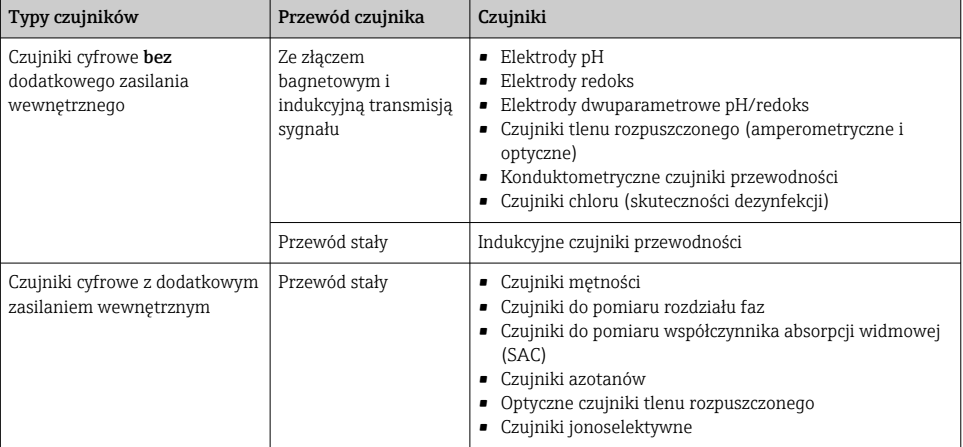

*Czujniki z protokołem Memosens*

#### 6.1.5 Podłączenie czujników z protokołem Memosens

#### W przypadku przetwornika jednokanałowego:

Użyć wejścia Memosens z lewej strony modułu podstawowego!

F

#### 6.1.6 Podłączenie czujnika

‣ Poprowadzić przewód czujnika przez tylną ściankę obudowy w kierunku ścianki przedniej sterownika.  $\rightarrow$   $\bigcirc$  47 i  $\rightarrow$   $\bigcirc$  48

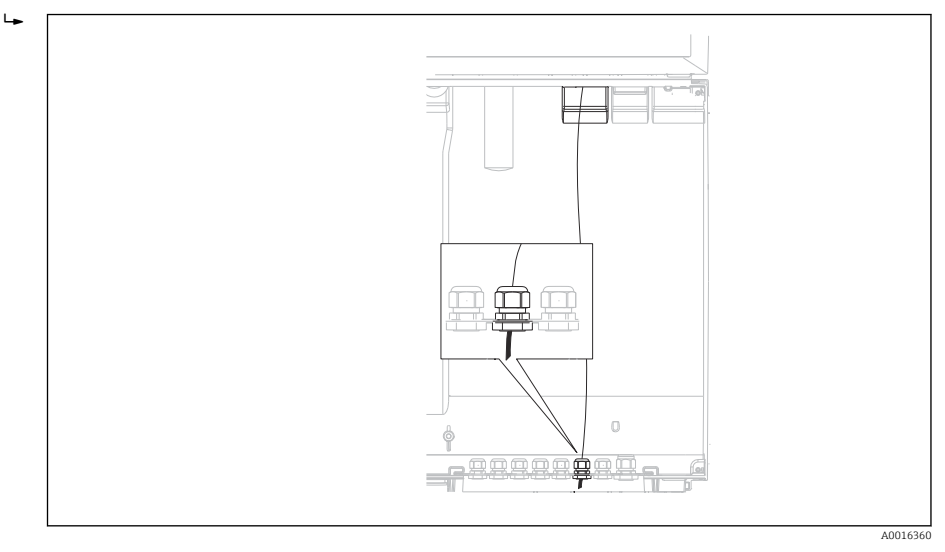

 *18 Dławik kablowy w sterowniku*

Jeśli to możliwe, należy stosować wyłącznie fabrycznie zarobione przewody.

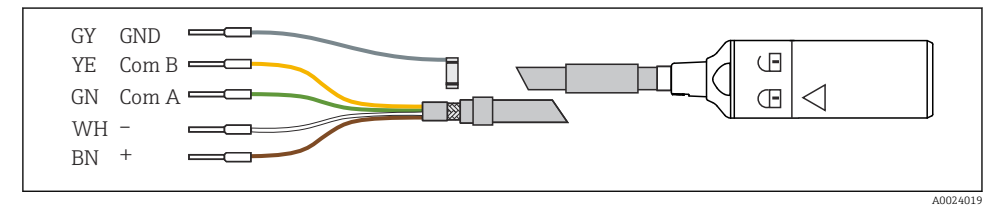

 *19 Przykładowy przewód pomiarowy Memosens CYK10*

 $\cdot$ 

<span id="page-31-0"></span>Podłączyć zarobione końcówki przewodu czujnika do modułu podstawowego "E"

‣ Ekran zewnętrzny przewodu podłączyć do metalowej listwy umieszczonej na lewo od modułu podstawowego "E".

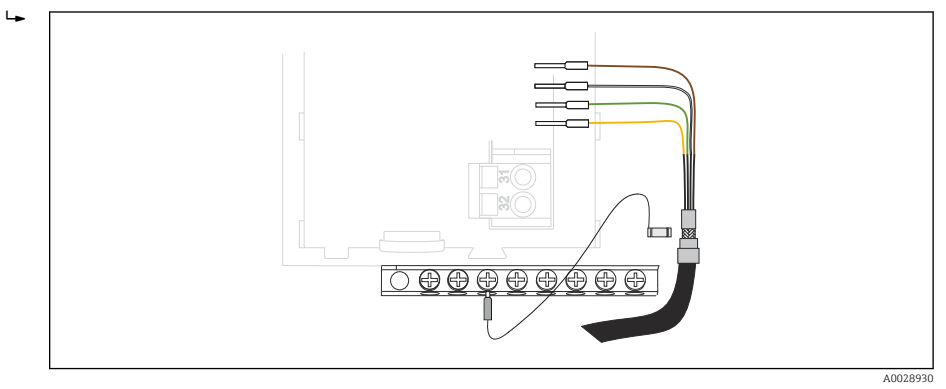

 *20 Listwa zaciskowa*

# 6.2 Podłączenie sterownika stacji poboru próbek

Przyłącza do sterownika są umieszczone w obudowie sterownika ( $\rightarrow \equiv 27$ ).

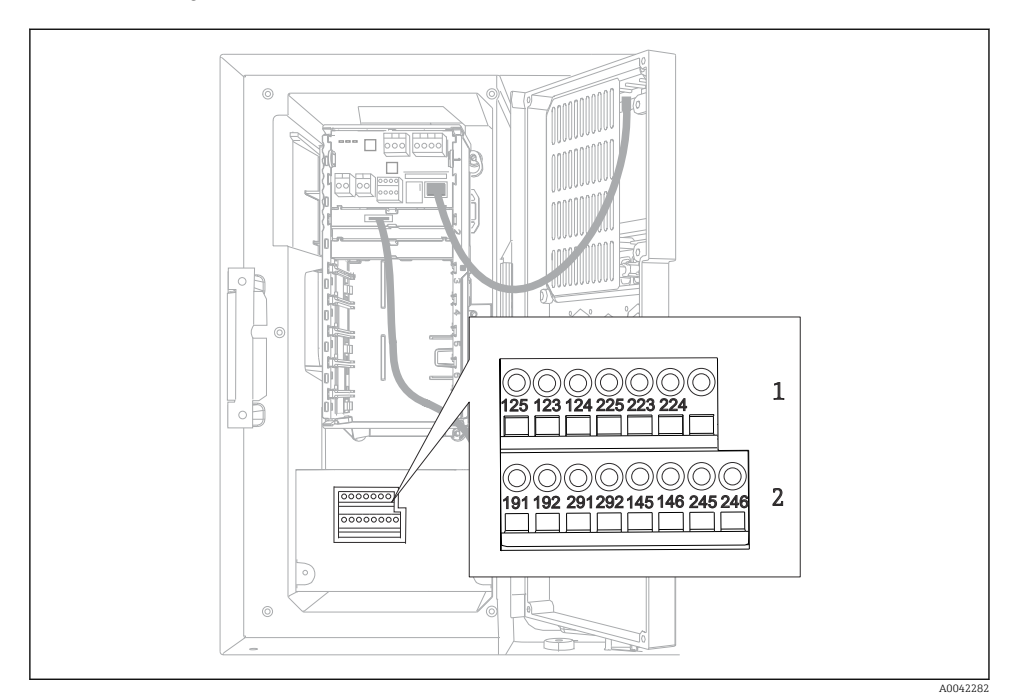

#### 6.2.1 Podłączenie elektryczne wejść analogowych oraz wejść/wyjść binarnych

 *21 Rozmieszczenie zacisków*

- *1 Wejścia analogowe 1 i 2*
- *2 Wejścia/ wyjścia binarne*

#### 6.2.2 Wejścia analogowe

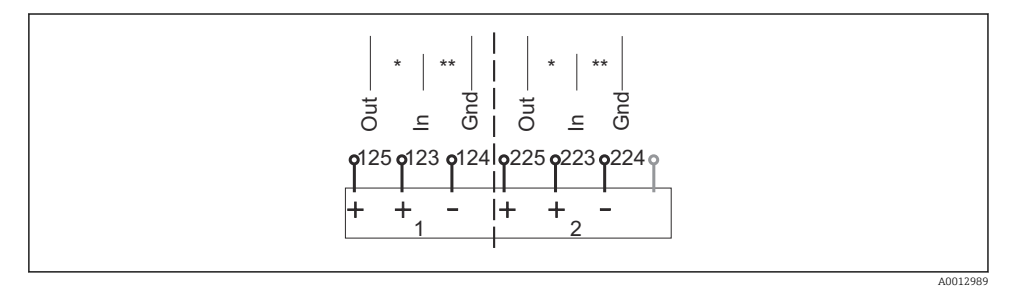

 *22 Przyporządkowanie styków wejść analogowych 1 i 2*

- *\* Wejście analogowe urządzeń pasywnych (przetwornik, wersja 2-przewodowa) Zaciski Wy + We (125/123 lub 225/223)*
- *\*\* Wejście analogowe urządzeń aktywnych (przetwornik, wersja 4-kanałowa) Zaciski We + Uziemienie (123/124 lub 223/224)*

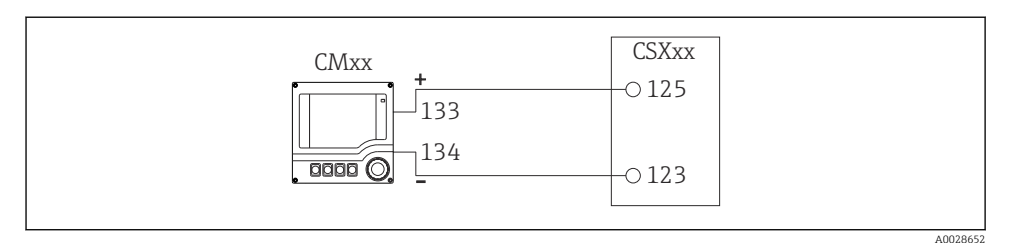

 *23 Połączenie z przetwornikiem dwuprzewodowym, np. Liquiline M CM42*

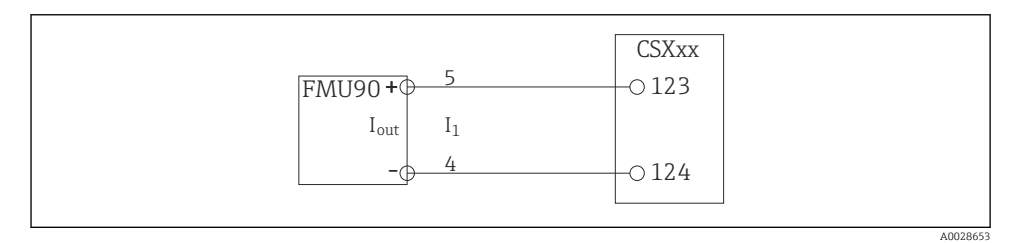

 *24 Połączenie z przetwornikiem czteroprzewodowym, np. Prosonic S FMU90*

#### 6.2.3 Wejścia binarne

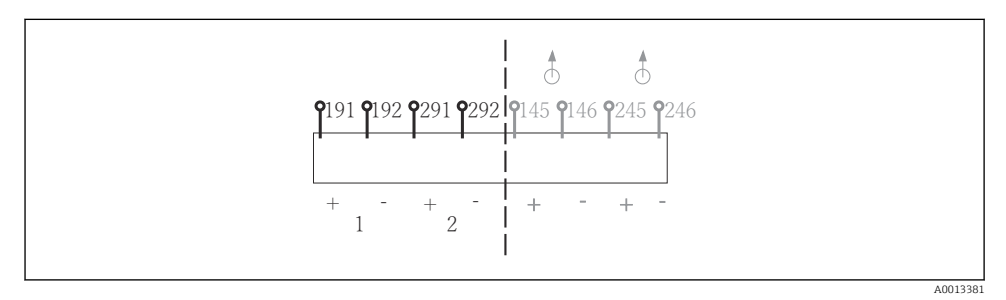

 *25 Przyporządkowanie styków wejść binarnych 1 i 2*

- *1 Wejście binarne 1 (191/192)*
- *2 Wejście binarne 2 (291/292)*

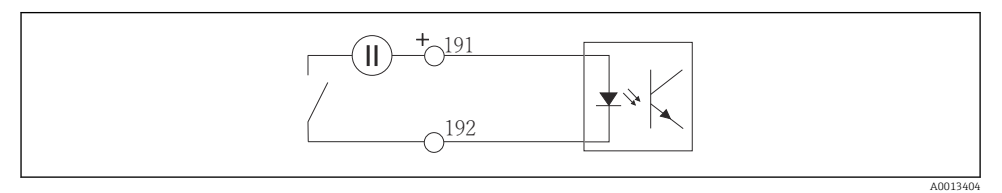

 *26 Wejście binarne z zewnętrznym źródłem zasilania*

Przy podłączaniu do wewnętrznego źródła zasilania wykorzystać zaciski z tyłu komory dozowania. Zaciski wewnętrznego zasilania ("+" i "-") znajdują się na najniższej listwie, po lewej,  $(\rightarrow \Box$  49)

#### 6.2.4 Wyjścia binarne

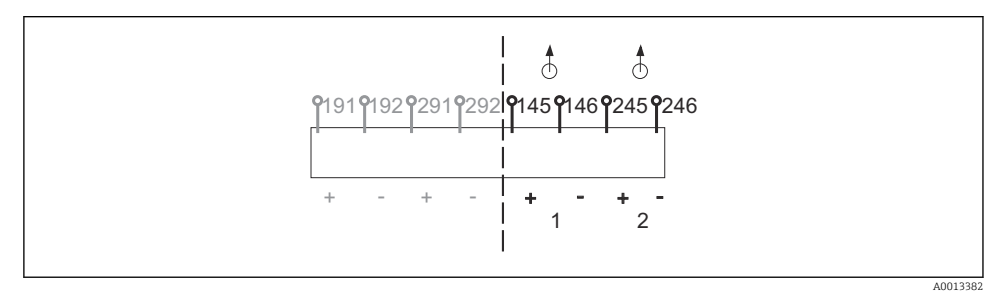

 *27 Przyporządkowanie zacisków wyjść binarnych 1 i 2*

- *1 Wyjście binarne 1 (145/146)*
- *1 Wyjście binarne 2 (245/246)*

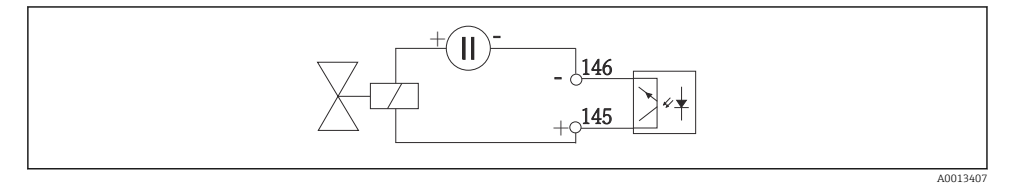

 *28 Wyjście binarne z zewnętrznym źródłem zasilania*

Przy podłączaniu do wewnętrznego źródła zasilania wykorzystać zaciski z tyłu komory dozowania. Zaciski wewnętrznego zasilania ("+" i "-") znajdują się na najniższej listwie, po lewej,  $(\rightarrow \text{ } \oplus \text{ } 49)$ 

# <span id="page-35-0"></span>6.3 Podłączenie sygnalizatora do przekaźnika alarmowego

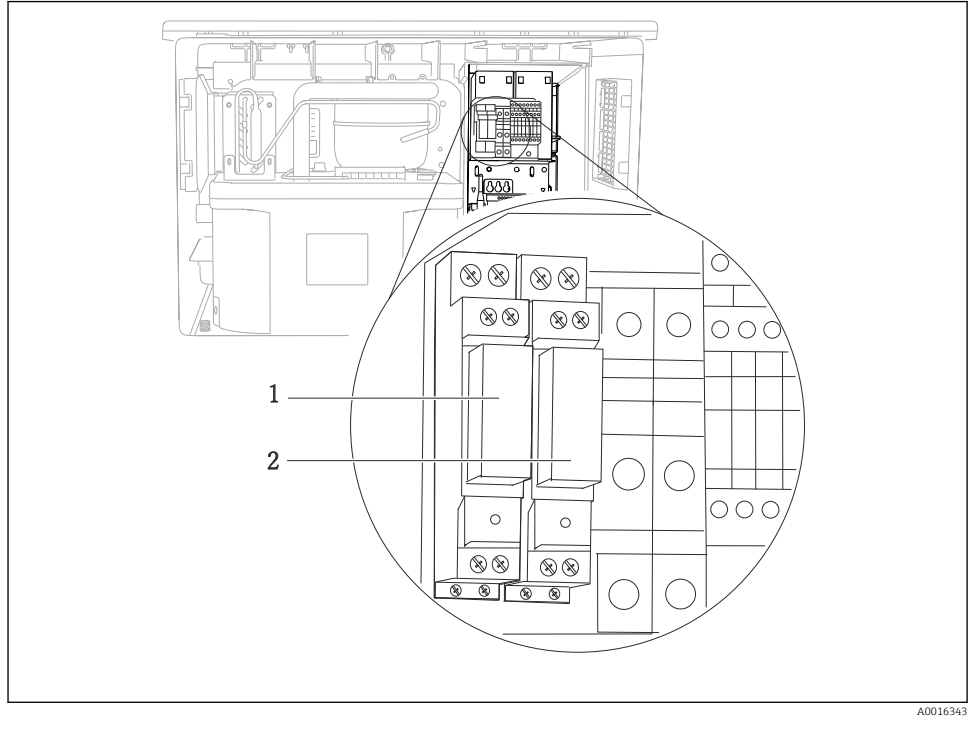

#### *29 Przekaźnik*

- *1 Wyjście binarne 1*
- *2 Wyjście binarne 2*

Przekaźnik lewy jest uruchamiany przez wyjście binarne 1, natomiast prawy przez wyjście binarne 2.

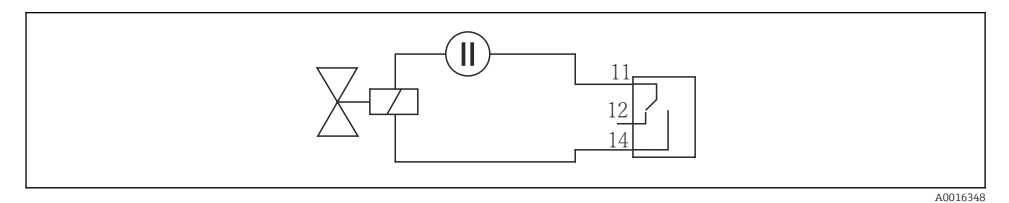

 *30 Przykład podłączenia przekaźnika do wyjścia binarnego*
# 6.4 Podłączenie przewodu komunikacyjnego

#### 6.4.1 Podłączenie przewodów w zaciskach

*Zaciski wtykowe dla połączeń Memosens i PROFIBUS/RS485*

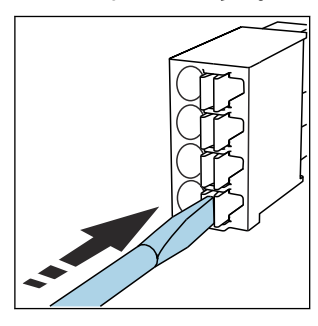

‣ Nacisnąć wkrętakiem zacisk przewodu (zacisk otworzy się).

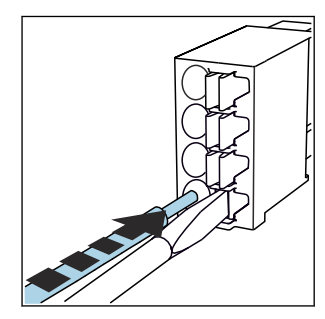

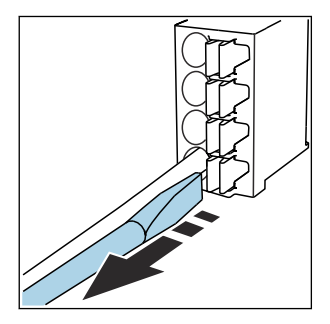

- ‣ Wsunąć przewód do oporu. ‣ Wyjąć wkrętak (zacisk mocuje przewód).
- Po wykonaniu podłączenia sprawdzić, czy każdy z przewodów jest pewnie zamocowany. Zarabiane końcówki przewodów mają tendencję do luzowania się, jeśli nie zostaną wsunięte do oporu.

*Wszystkie pozostałe zaciski wtykowe*

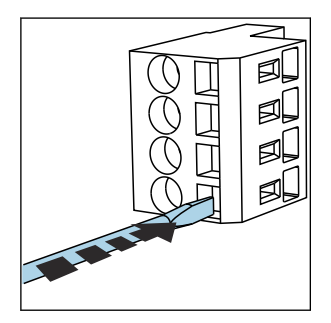

‣ Nacisnąć wkrętakiem zacisk przewodu (zacisk otworzy się).

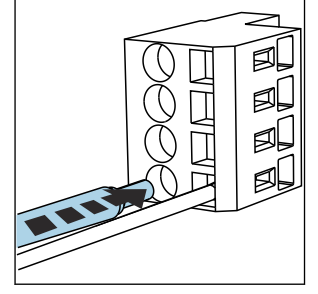

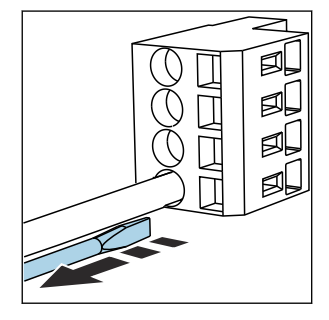

‣ Wsunąć przewód do oporu. ‣ Wyjąć wkrętak (zacisk mocuje przewód).

Po wykonaniu podłączenia sprawdzić, czy każdy z przewodów jest pewnie zamocowany. Zarabiane końcówki przewodów mają tendencję do luzowania się, jeśli nie zostaną wsunięte do oporu.

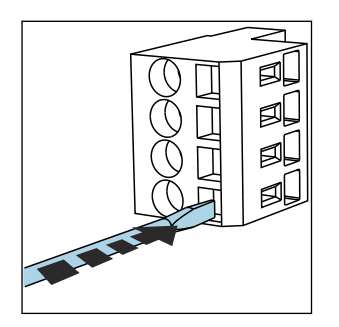

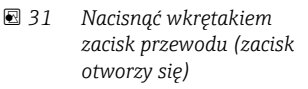

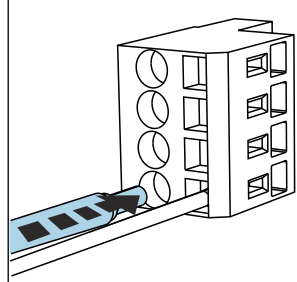

 *32 Wsunąć przewód do oporu*

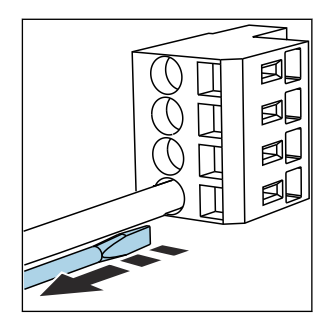

 *33 Wyjąć wkrętak (zacisk uchwyci przewód)*

### 6.4.2 Moduł 485DP

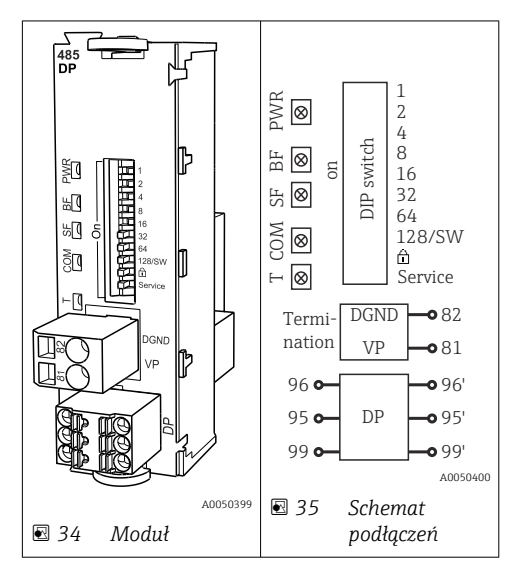

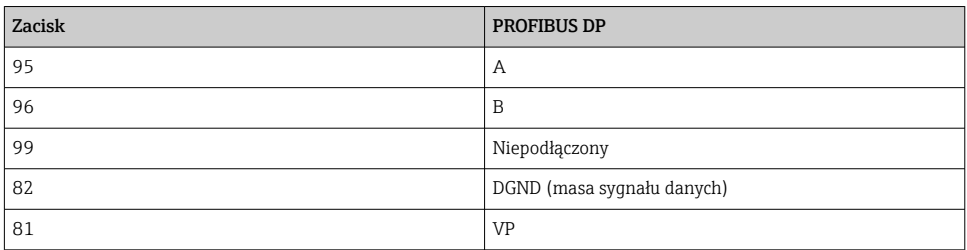

# *Wskaźniki LED z przodu modułu*

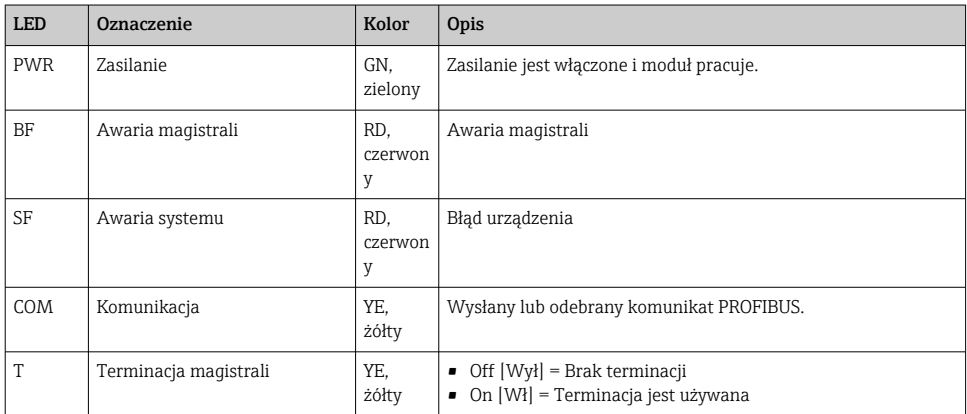

# *Mikroprzełączniki z przodu modułu*

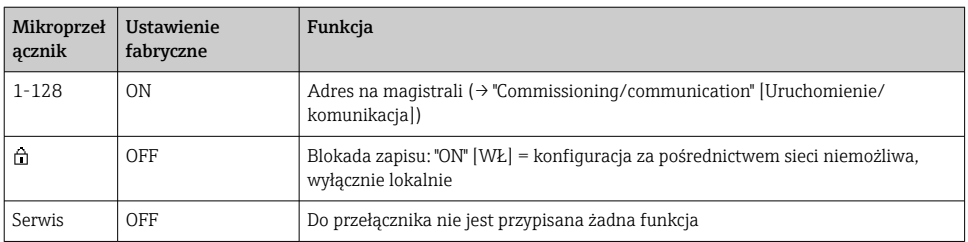

#### 6.4.3 Moduł 485MB

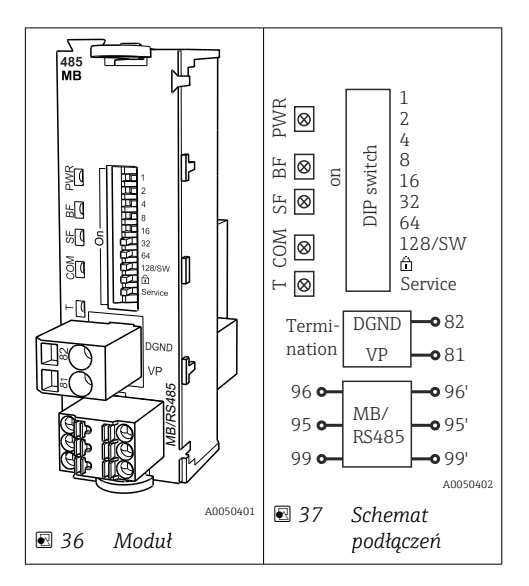

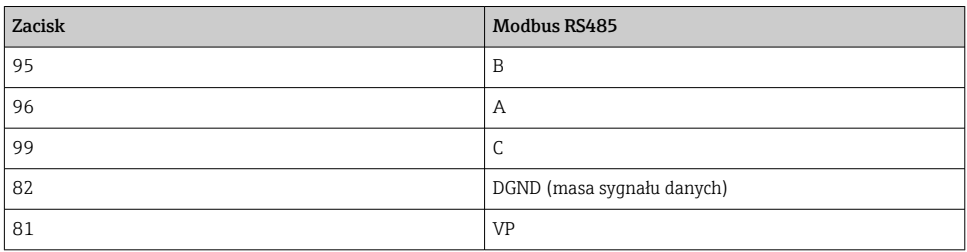

# *Wskaźniki LED z przodu modułu*

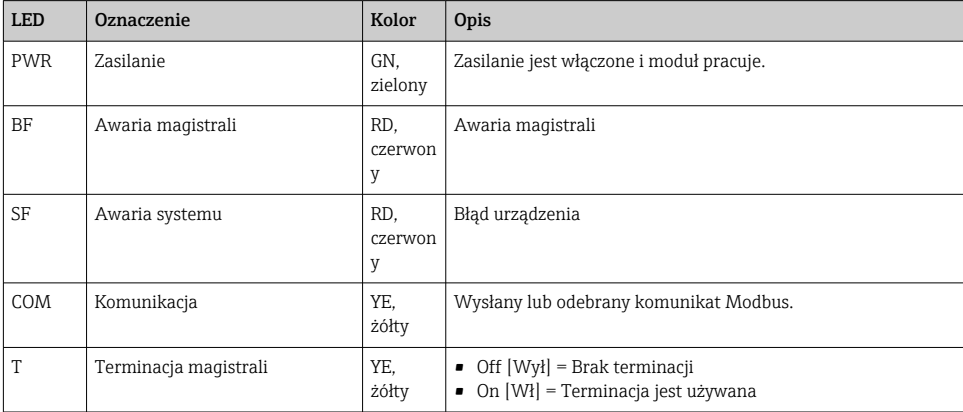

# *Mikroprzełączniki z przodu modułu*

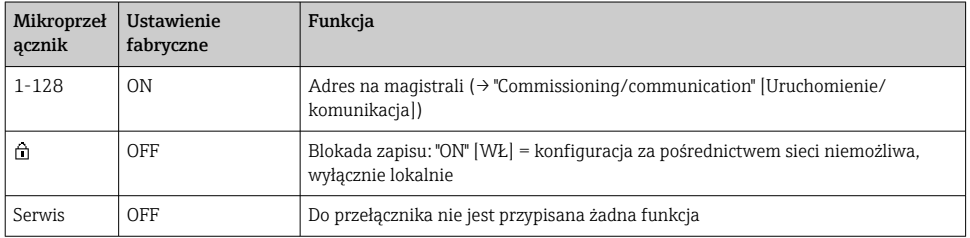

## 6.4.4 Moduł ETH

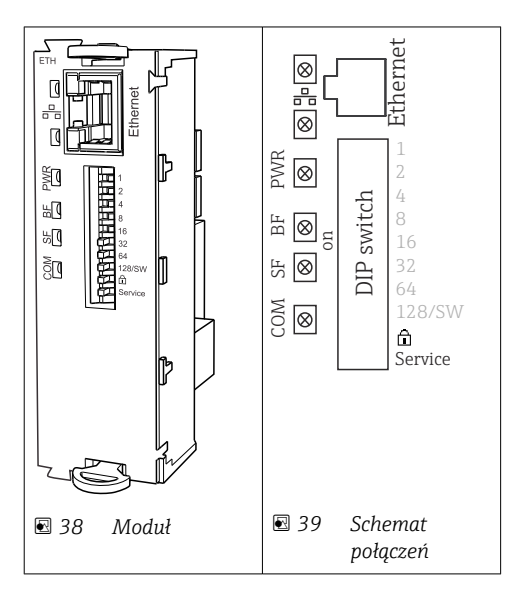

# *Diody LED na module*

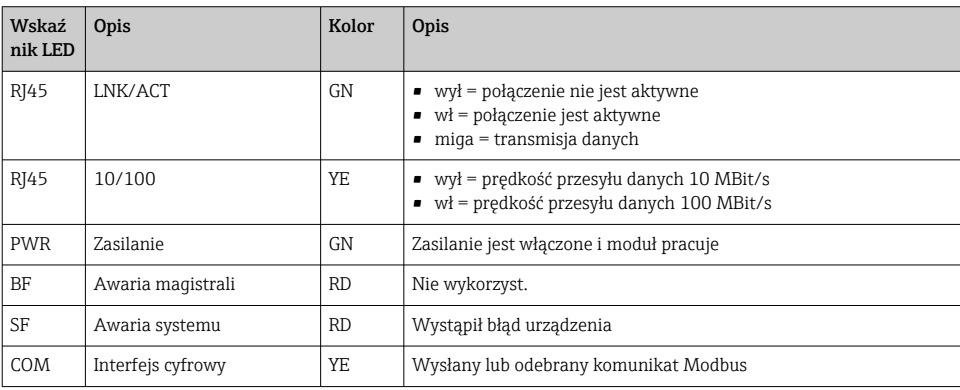

# *Mikroprzełączniki na froncie modułu*

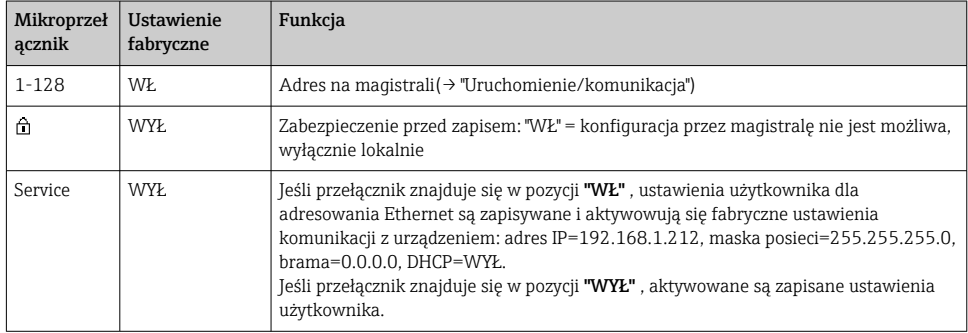

#### 6.4.5 Terminator sieci

Możliwe są dwie metody terminacji magistrali:

1. Terminacja wewnętrzna (za pomocą mikroprzełączników na płycie modułu)

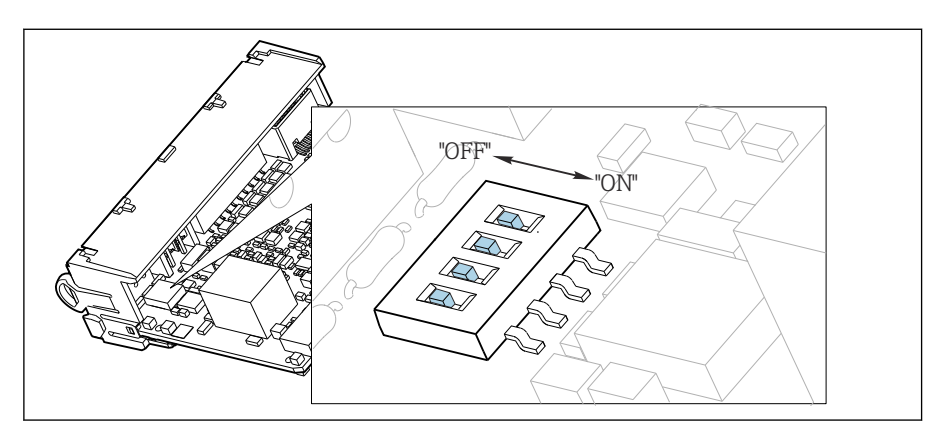

 *40 Mikroprzełączniki do wewnętrznej terminacji magistrali*

- ‣ Za pomocą odpowiedniego narzędzia np. pęsety, należy ustawić wszystkie mikroprzełączniki w pozycji "ON" [WŁ].
	- Wewnętrzna terminacja magistrali jest włączona.

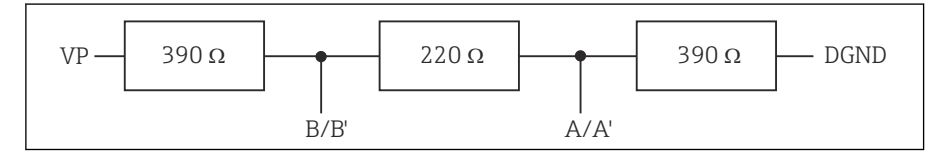

 *41 Struktura wewnętrznej terminacji*

#### 2. Terminacja zewnętrzna

W tym przypadku należy wszystkie mikroprzełączniki na płycie głównej modułu ustawić w pozycji "OFF" [WYŁ] (ustawienie fabryczne).

- ‣ Podłączyć zewnętrzną terminację do zacisków 81 i 82 w przedniej części modułu 485DP lub 485MB do zasilania 5 V.
	- Zewnętrzna terminacja magistrali jest włączona.

# 6.5 Podłączenie dodatkowych modułów wejść, wyjść lub przekaźników

# **A OSTRZEŻENIE**

#### Moduł nie jest osłonięty

Brak zabezpieczenia przeciwporażeniowego. Niebezpieczeństwo porażenia prądem!

- ‣ W przypadku wersji do stref niezagrożonych wybuchem, należy podłączać począwszy od gniazd rozmieszczonych z od góry do dołu. Nie wolno pozostawiać wolnych gniazd pomiędzy modułami.
- ► Jeżeli nie wszystkie gniazda są zajęte w przypadku wersji do stref niezagrożonych wybuchem, należy zawsze umieszczać zaślepkę lub końcową osłonę w gnieździe poniżej ostatniego modułu. Minimalizuje to ryzyko porażenia prądem.
- ‣ Należy zawsze zadbać o to, aby była zapewniona skuteczna ochrona przeciwporażeniowa, szczególnie w przypadku modułów przekaźnikowych (2R, 4R, AOR).
- ‣ W strefie zagrożonej wybuchem zabronione jest dokonywanie jakichkolwiek przeróbek. Modyfikacje wersji z dopuszczeniem do innej wersji z dopuszczeniem może wykonywać wyłącznie serwis producenta. Dotyczy to wszystkich modułów przetwornika ze zintegrowanym modułem 2DS Ex-i, a także modyfikacji w modułach nieiskrobezpiecznych.
- ‣ Jeśli konieczne jest podłączenie dodatkowych ekranów, należy to wykonać do centralnej szyny PE w szafie sterowniczej za pośrednictwem zacisków dostarczonych przez użytkownika.

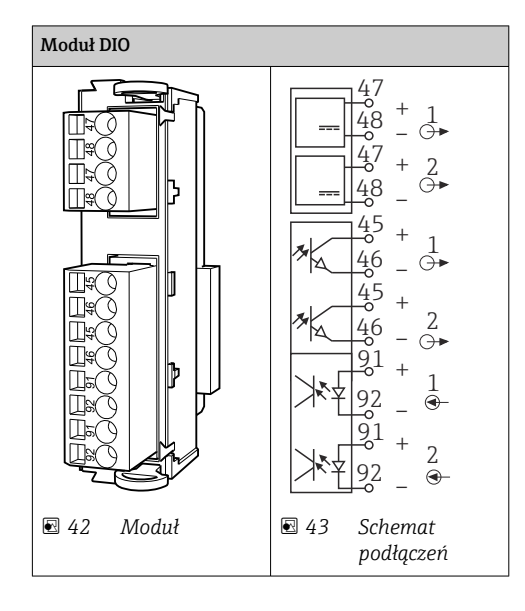

### 6.5.1 Wejścia i wyjścia binarne

Można zainstalować maks. 2 opcjonalne moduły DIO

### 6.5.2 Wyjścia prądowe

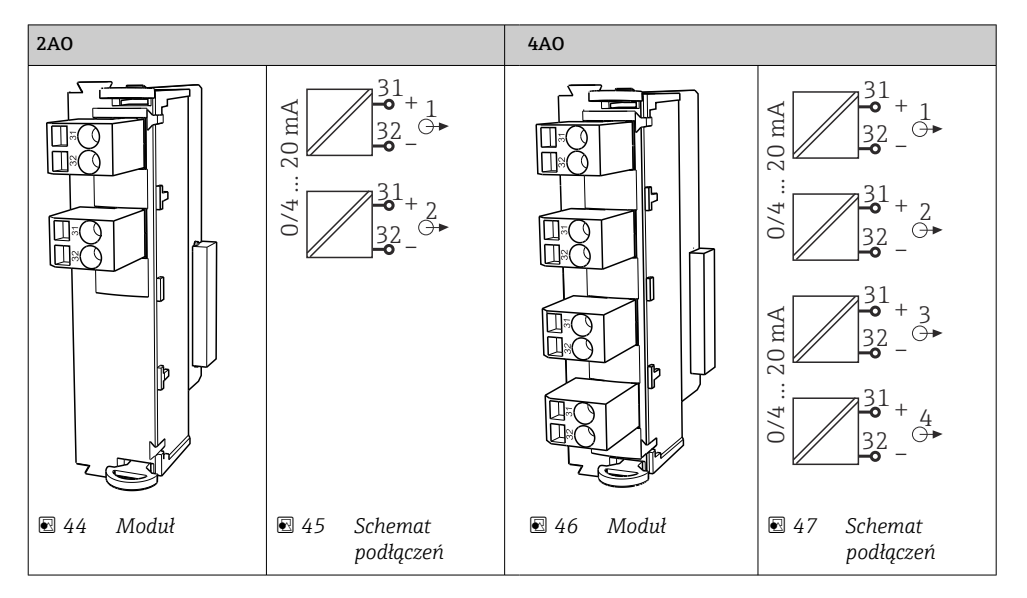

Można zainstalować maks. 6 wyjść prądowych.

 $\overline{\mathbf{f}}$ 

#### 6.5.3 Wyjścia przekaźnikowe

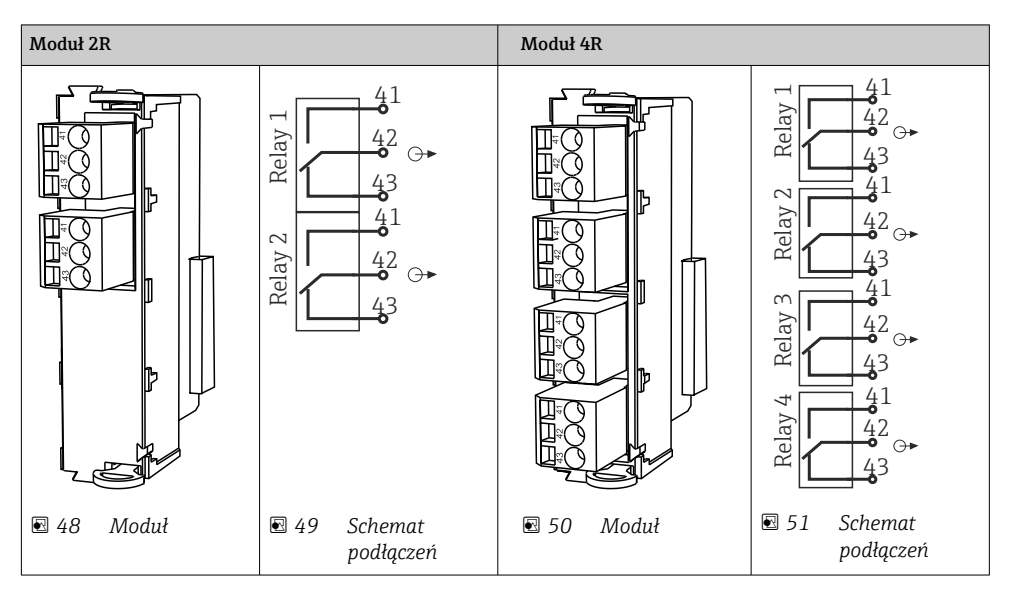

Można zainstalować maks. 4 wyjścia przekaźnikowe.

# 6.6 Podłączenie zasilania

#### 6.6.1 Prowadzenie przewodów

- ‣ Poprowadzić kable w taki sposób aby były osłonięte tylną ścianką obudowy stacji.
- Dostępne są dławiki kablowe wprowadzeń przewodów (do 8, w zależności od wersji).
- Wymagana długość kabla od podstawy stacji do listwy zaciskowej wynosi ok. 1.7 m (5.6 ft).

### 6.6.2 Typy przewodów

- Kabel zasilania: np. NYY-J; 3-żyłowy; przekrój żył: min. 2.5 mm<sup>2</sup>
- Analogowe kable sygnałowe i komunikacyjne: np. LiYY 10 x 0.34 mm<sup>2</sup>

Zaciski umieszczone są pod dodatkową pokrywą ochronną w górnej, tylnej części stacji.

‣ Dlatego, w celu podłączenia zasilania, przed uruchomieniem należy zdemontować tylną ściankę stacji.

Do zasilania urządzeń zasilanych napięciem 24V należy użyć kabli o przekroju min. żył 2.5 mm<sup>2</sup>. Dla napięcia zasilania 24 V prąd maksymalny wynosi 10 A. Z tego względu należy zwracać uwagę na spadek napięcia w linii zasilającej. Napięcie zasilające na zaciskach urządzenia musi mieścić się w granicach podanych specyfikacji ( $\rightarrow \Box$  50).

### 6.6.3 Demontaż tylnej ścianki komory dozowania

- 1. Otworzyć drzwi komory dozowania.
- 2. W celu odblokowania tylnej ścianki, należy obrócić śrubę blokującą kluczem imbusowym 5 mm (0.17 in) zgodnie z ruchem wskazówek zegara.

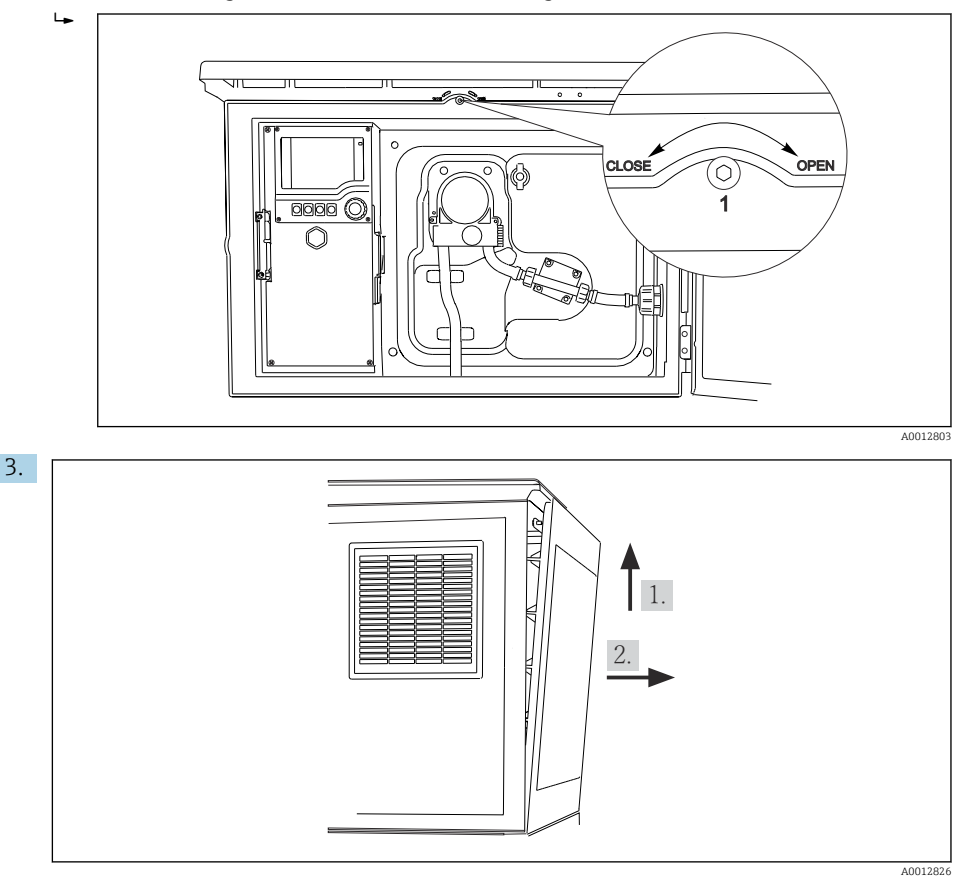

 *52*

Unieść górną tylną ściankę i pociągnąć do siebie.

4. Demontaż tylnej ścianki.

#### 6.6.4 Demontaż ścianki tylnej komory przechowywania próbek

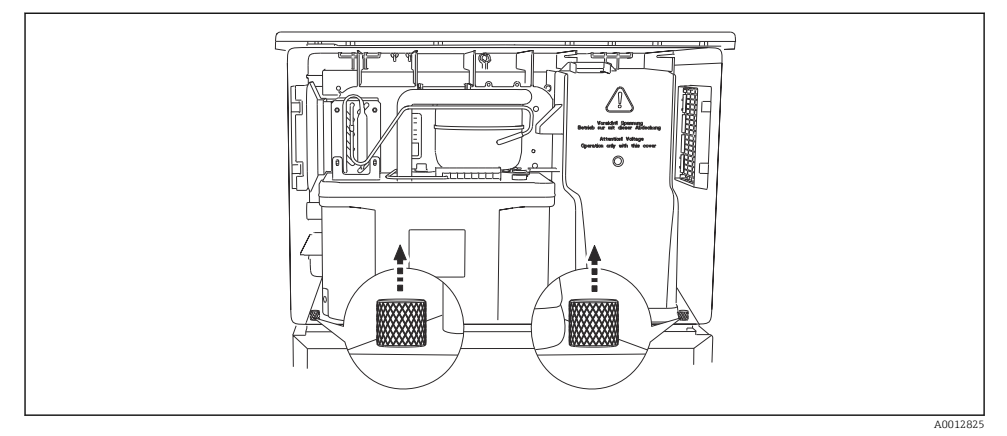

1. Odkręcić śruby z tyłu komory dozowania.

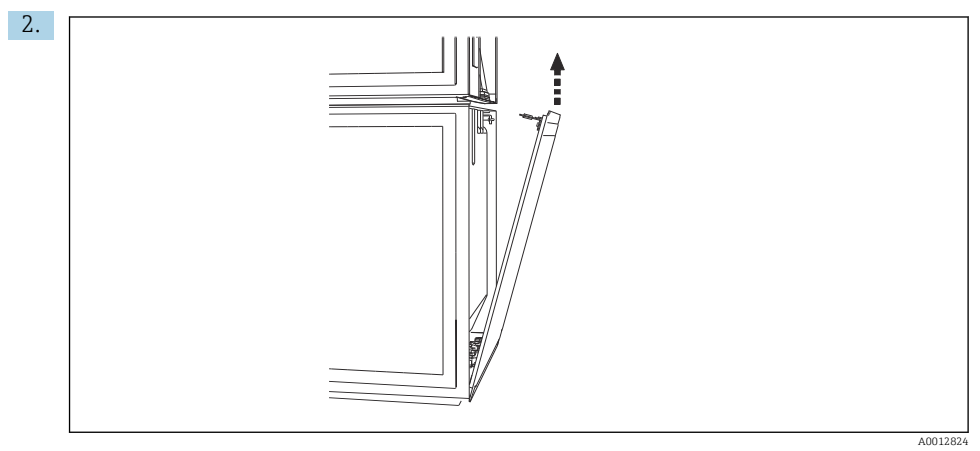

Odkręcić śrubę na tylnej ściance.

#### 6.6.5 Demontaż pokrywy

#### **A OSTRZEŻENIE**

### Urządzenie jest pod napięciem!

Niewłaściwe podłączenie może spowodować uszkodzenia ciała lub śmierć

‣ Przed zdemontowaniem pokrywy modułu zasilania należy odłączyć urządzenie od sieci.

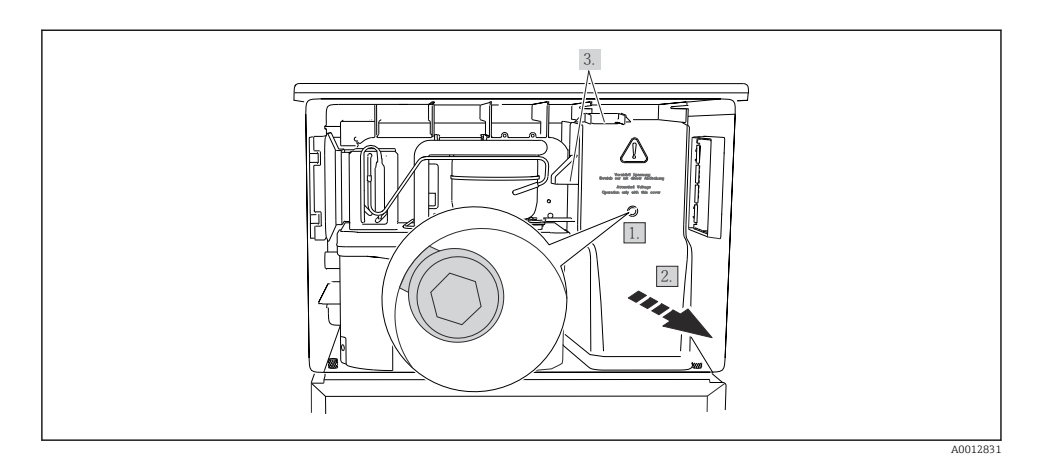

- 1. Odkręcić śrubę kluczem imbusowym (5 mm).
- 2. Zdjąć pokrywę modułu zasilania od przodu.
- 3. Podczas ponownego zakładania pokrywy sprawdzić, czy uszczelki są poprawnie osadzone.

#### 6.6.6 Przyporządkowanie zacisków

Do podłączenia zasilania służą zaciski wtykowe.

- ‣ Podłączyć uziemienie do jednego z zacisków uziemienia.
- $\mathbf{f}$

Dodatkowe akumulatory i bezpieczniki są dostępne opcjonalnie. Nie stosować baterii, używać wyłącznie akumulatory.

<span id="page-49-0"></span>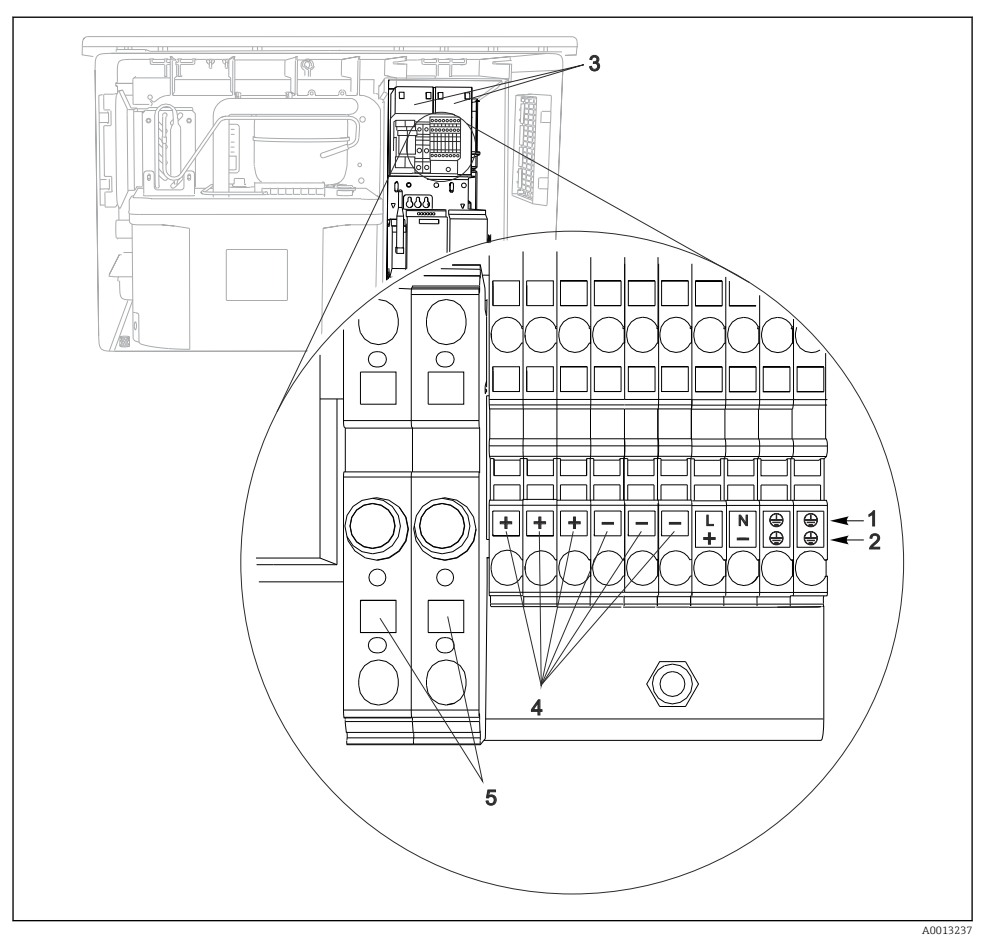

#### *53 Schemat zacisków*

- *1 Zaciski zasilania: 100...120 V/200...240 V AC ±10 %*
- *2 Zaciski zasilania: 24 V DC +15/-9 %*
- *3 Akumulatory (opcja)*
- *4 Wewnętrzne źródło zasilania 24 V*
- *5 Bezpieczniki (tylko dla akumulatorów)*

# 6.7 Specjalne wskazówki dotyczące podłączenia

#### 6.7.1 Przyporządkowanie zacisków przewodów sygnałów wejściowych/wyjściowych

#### Sygnały wejściowe

- 2 sygnały analogowe 0/4...20 mA
- 2 sygnały cyfrowe, szerokość impulsu lub zbocza > 100 ms Sygnały czujników cyfrowych z protokołem Memosens (opcjonalnie)

#### Sygnały wyjściowe

2 sygnały binarne, szerokość impulsu lub zbocza > 1 s

## 6.8 Ustawienia sprzętowe

#### Ustawianie adresu sieciowego

- 1. Otworzyć obudowę.
- 2. Ustawić żądany adres na magistrali za pomocą mikroprzełączników na module 485DP lub 485MB.
- Prawidłowy adres urządzenia na magistrali Profibus DP to dowolna wartość z przedziału od 1 do 126, natomiast dla sieci Modbus z przedziału od 1 do 247. Ustawienie nieprawidłowego adresu, powoduje automatyczne uruchomienie adresowania programowego w trybie lokalnym lub zdalnym przez magistralę komunikacyjną.

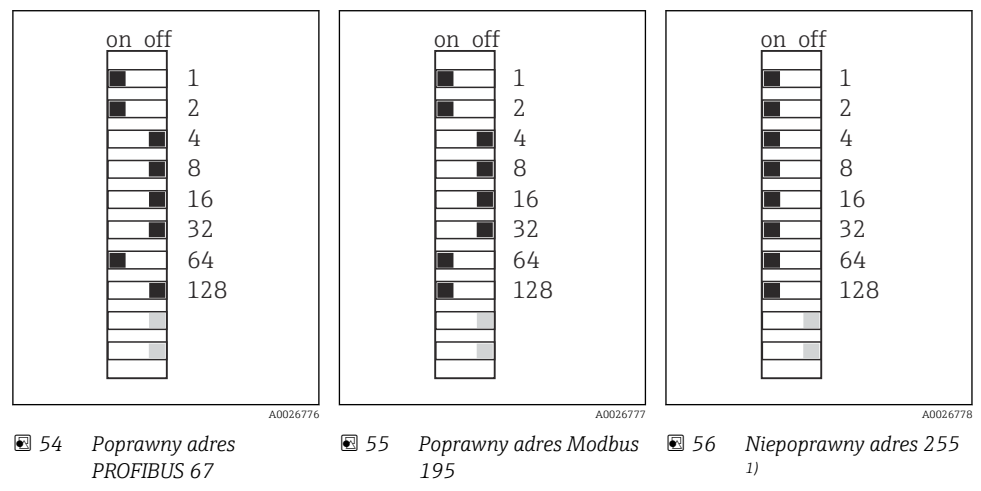

<sup>1)</sup> Konfiguracja zamówieniowa, adresowanie programowe jest aktywne, adres programowy skonfigurowany fabrycznie: PROFIBUS 126, Modbus 247

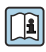

W celu uzyskania szczegółowych informacji na temat "Ustawianie adresu za pomocą oprogramowania", patrz instrukcje obsługi →

# 6.9 Zapewnienie stopnia ochrony

Fabrycznie dostarczone urządzenie, w celu użycia zgodnego z przeznaczeniem, należy podłączyć mechanicznie i elektrycznie w sposób opisany w niniejszej instrukcji.

‣ Należy zachować szczególną ostrożność przy wykonywaniu tych prac.

Deklarowane dla przyrządu typy ochrony, (stopień ochrony (IP), ochrona przed porażeniem prądem, odporność na zakłócenia EMC ,) nie będą gwarantowane m.in. w następujących przypadkach :

- Po zdemontowaniu pokryw
- Używanie zasilaczy innych niż dostarczone wraz z urządzeniem
- Niedokładne dokręcanie dławików kablowych (muszą być dokręcone momentem 2 Nm (1,5 lbf ft), aby gwarantowały deklarowany stopień ochrony IP)
- Zastosowanie przewodów o średnicy nieodpowiedniej dla dostarczonych dławików kablowych
- Nieodpowiednie zamocowanie modułów
- Nieodpowiednie zabezpieczenie wyświetlacza (ryzyko przeniknięcia wilgoci w skutek niewłaściwego uszczelnienia)
- Poluzowane lub niedostatecznie dokręcone przewody / końcówki przewodów
- Pozostawienie w obudowie niezaizolowanych żył przewodów

# 6.10 Kontrola po wykonaniu podłączeń elektrycznych

### **A OSTRZEŻENIE**

#### Błędy podłączenia

Stwarza zagrożenie dla bezpieczeństwa ludzi i punktu pomiarowego! Producent nie ponosi żadnej odpowiedzialności za błędy wynikające z nieprzestrzegania wskazówek podanych w niniejszej instrukcji obsługi.

► Urządzenie można oddać do eksploatacji wyłącznie wtedy, gdy odpowiedź na wszystkie następujące pytania będzie twierdząca.

Stan urządzenia i dane techniczne

‣ Czy urządzenie i przewody nie wykazują uszkodzeń zewnętrznych?

Podłączenie elektryczne

- ‣ Czy zamontowane przewody są odpowiednio zabezpieczenie przed nadmiernym zginaniem lub odkształceniem?
- ‣ Czy przewody poprowadzone zostały bez pętli i skrzyżowań?
- ‣ Czy kable sygnałowe zostały poprawnie podłączone, zgodnie ze schematem elektrycznym?
- ‣ Czy wszystkie zaciski złącza wtykowego są poprawnie podłączone?
- ‣ Czy wszystkie żyły podłączeniowe zostały poprawnie zamontowane w zaciskach kablowych?

# 7 Warianty obsługi

# 7.1 Przegląd wariantów obsługi

### 7.1.1 Wyświetlacz i elementy obsługi

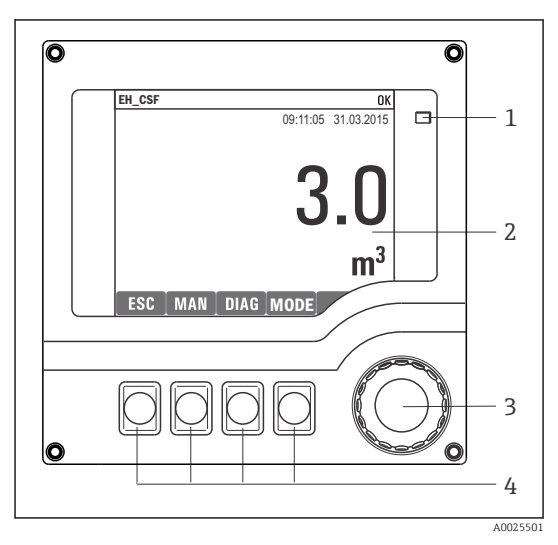

- *1 Dioda LED*
- *2 Wyświetlacz (z czerwonym podświetleniem w*
- *3 stanie alarmowym)*
- *4 Nawigator (wielofunkcyjny przycisk obrotowy) Przyciski programowalne (funkcja zależy od aktualnego menu)*

 *57 Widok części obsługowej*

# 7.2 Struktura i funkcje menu obsługi

#### 7.2.1 Wyświetlacz

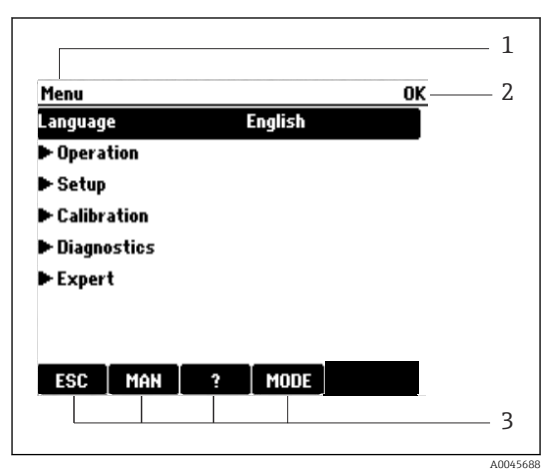

- *1 Ścieżka menu i/lub oznaczenie stacji*
- *2 Wskaźnik statusu*
- *3 Przyciski programowalne, np.: ESC: "Anuluj" - przerwanie pobierania próbek MAN: ręczny pobór próbki ?: Tekst pomocy, jeśli jest dostępny MODE: przełącza urządzenie do trybu czuwania lub anuluje program*

 *58 Przykładowe wskazanie*

### 7.2.2 Opcje konfiguracji

#### Tylko odczyt

- Możliwy jest jedynie odczyt wskazywanych wartości, nie ma możliwości ich zmiany.
- Typowe dane tylko do odczytu to: dane czujników oraz informacje o systemie

### Listy wyboru

- Wyświetlane są listy opcji. W niektórych przypadkach można wstawić znacznik w kilku polach wyboru.
- Zwykle należy wybrać jedną z opcji, w rzadkich przypadkach należy zaznaczyć jedną lub więcej opcji.

### Wartości liczbowe

- Zmiana parametru.
- Na wyświetlaczu wskazywany jest dopuszczalny zakres parametru (jego maks. i min. wartość).
- Ustawiana wartość musi mieścić się w tym zakresie.

### Działania

- Do uruchomienia danego działania służy odpowiednia funkcja.
- $\bullet$  Jeśli dana pozycja menu jest działaniem, jest ona poprzedzona symbolem:  $\triangleright$
- Przykłady typowych działań:
	- Kasowanie wpisu rejestru
	- Zapis lub załadowanie konfiguracji
	- Uruchomienie programów czyszczenia
- Przykłady typowych działań:
	- Uruchomienie programu poboru próbek
	- Ręczne rozpoczęcie pobierania próbek
	- Zapis lub załadowanie konfiguracji
- •

#### Tekst użytkownika

- Wprowadzanie indywidualnego tekstu użytkownika.
- Należy wpisać tekst. Do tego celu można wykorzystać znaki dostępne w edytorze (wielkie i małe litery, liczby i znaki specjalne).
- Za pomocą przycisków programowalnych można:
	- Anulować wprowadzanie danych bez zapisywania ich do pamięci  $(X)$
	- Skasować znak przed kursorem  $(x)$
	- Cofnąć kursor o jedną pozycję  $($
	- $\bullet$  Zakończyć wprowadzanie i zapisać dane  $(\checkmark)$

#### Tabele

- Tabele służą do mapowania funkcji matematycznych lub do wprowadzenia nieregularnych odstępów pobierania próbek..
- Edycja tabeli odbywa się przez poruszanie się po wierszach i kolumnach za pomocą pokrętła nawigatora oraz zmianę wartości w komórkach.
- Edytować można tylko wartości liczbowe. Jednostki miary są automatycznie przeliczane przez sterownik.
- Do tabeli można dodawać linie (przycisk programowalny INSERT) i również usuwać linie z tabeli (przycisk programowalny DEL).
- Po zakończeniu zmian zapisać tabelę (przycisk programowalny SAVE).
- $\bullet$  Za pomocą przycisku programowalnego  $\chi$  można także w dowolnym momencie anulować wprowadzone dane.

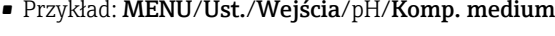

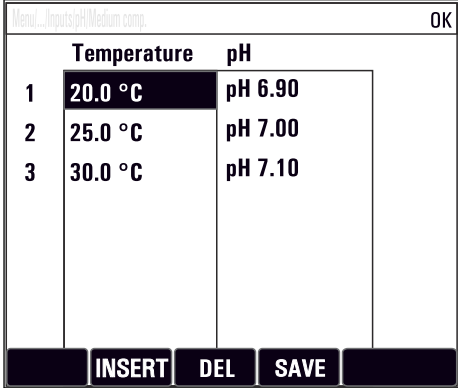

# 7.3 Dostęp do menu obsługi za pomocą wskaźnika lokalnego

#### 7.3.1 Koncepcja obsługi

Możliwe opcje obsługi stacji:

- Naciśnięcie przycisku programowalnego: bezpośredni wybór pozycji menu
- Obracanie pokrętłem nawigatora: poruszanie kursora po menu
- Naciśnięcie przycisku nawigatora: uruchomienie wybranej funkcji
- Obracanie pokrętłem nawigatora: wybór wartości (np. z listy)
- Naciśnięcie pokrętła nawigatora: zatwierdzenie nowej wartości

*Przykład:*

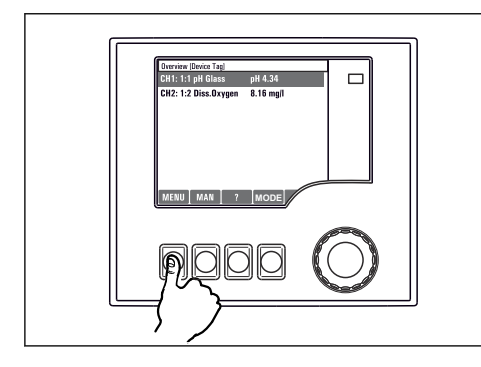

*Naciśnięcie przycisku programowalnego: bezpośredni wybór pozycji menu*

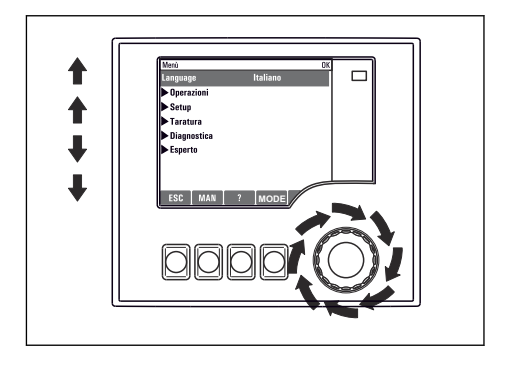

*Obracanie pokrętłem nawigatora: poruszanie kursora po menu*

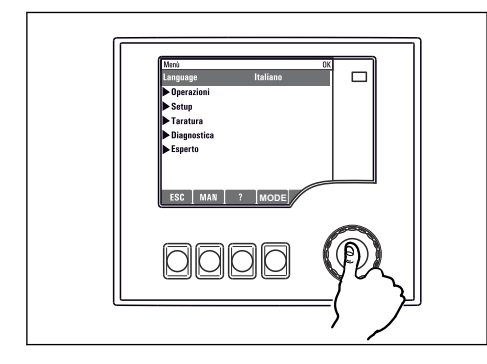

*Naciśnięcie nawigatora: uruchomienie wybranej funkcji*

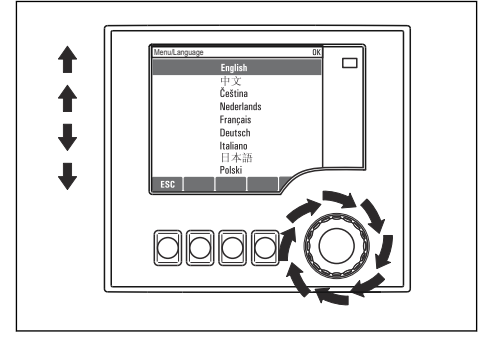

*Obracanie pokrętłem nawigatora: wybór wartości (np. z listy)*

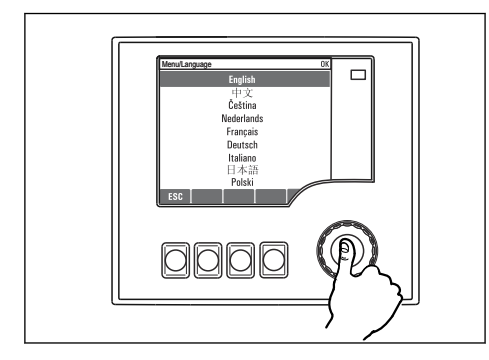

*Naciśnięcie pokrętła nawigatora: zatwierdzenie nowej wartości*

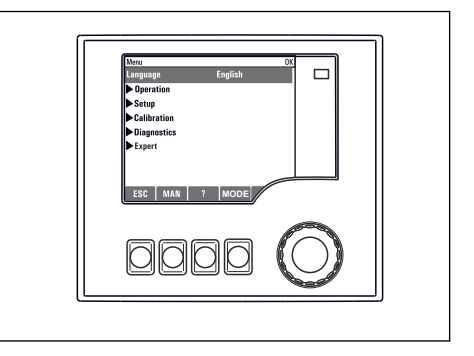

 *Nowe ustawienie jest zatwierdzone*

#### 7.3.2 Blokowanie/odblokowanie przycisków obsługi

#### Blokowanie przycisków obsługi

- ‣ Nacisnąć przycisk nawigatora na ponad 2 sekundy
	- Zostanie wyświetlone menu kontekstowe do zablokowania przycisków obsługi.

Można wybrać blokowanie przycisków z lub bez ochrony hasłem. "Z hasłem" oznacza, że odblokowanie przycisków jest możliwe tylko po wprowadzeniu poprawnego hasła. Ścieżka menu do ustawienia hasła: MENUUst./Ustawienia ogólne/Rozszerzona konfiguracja/ Zarządzanie danymi/Zmiana hasła dostępu

- ‣ Wybrać blokowanie przycisków z lub bez ochrony hasłem.
	- Przyciski są zablokowane. Nie można niczego wprowadzić. Na pasku przycisków programowanych wyświetlany jest symbol A.

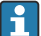

Fabrycznie zaprogramowane hasło to: 0000. Sugerujemy odnotowywanie wszelkich zmian hasła, ponieważ w przeciwnym odblokowanie przycisków będzie niemożliwe.

#### Odblokowanie przycisków obsługi

- 1. Nacisnąć przycisk nawigatora na ponad 2 sekundy
	- Zostanie wyświetlone menu kontekstowe do odblokowania przycisków obsługi.
- 2. Wybrać Odblokowanie.
	- Przyciski zostaną natychmiast odblokowane, jeżeli nie wybrano blokady chronionej hasłem. W przeciwnym wypadku pojawi się monit o podanie hasła.
- 3. Tylko jeżeli blokada przycisków jest chroniona hasłem, należy wprowadzić poprawne hasło.
	- Przyciski zostały odblokowane. Dostęp do obsługi lokalnej jest ponownie możliwy. Symbol ← znika z wyświetlacza.

# 8 Integracja z systemami automatyki

# 8.1 Integracja stacji poboru próbek z systemami automatyki

#### 8.1.1 Webserwer

Wersje bez komunikacji obiektowej: webserwer wymaga podania kodu aktywacyjnego.

#### Połączenie z webserwerem

► Podłaczyć przewód transmisji danych komputera do portu Ethernet modułu BASE2.

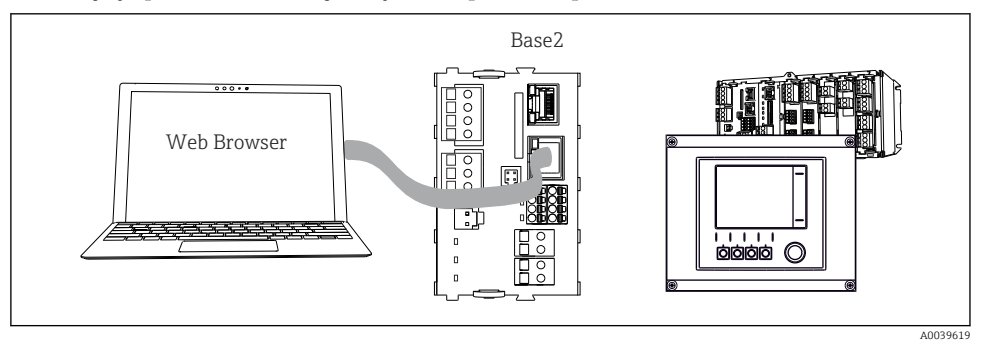

 *59 Webserwer/podłączenie Ethernet*

#### Ustanowienie połączenia do transmisji danych

*Wszystkie wersje z wyjątkiem wersji PROFINET:*

Aby upewnić się, że adres IP stacji jest poprawny, należy w ustawieniach sieci Ethernet wyłączyć parametr DHCP. (MENU/Ust./Ustawienia ogólne/Rozszerzona konfiguracja/ Ethernet/Ustawienia)

To samo menu służy do ręcznego przydzielenia adresu IP (dla połączeń typu punkt-punkt).

*Wszystkie wersje, w tym również wersja PROFINET:* Do ustawienia adresu IP i maski podsieci stacji służy menu: DIAG/Info o systemie/Ethernet.

- 1. Uruchomić komputer.
- 2. Najpierw w ustawieniach połączenia sieciowego systemu operacyjnego skonfigurować ręcznie adres IP.

#### Przykład: Microsoft Windows 10

- 3. Otworzyć Centrum sieci i udostępniania.
	- Oprócz standardowej sieci powinno pojawić się dodatkowe połączenie Ethernet (np. jako "Sieć niezidentyfikowana" ).
- 4. Wybrać link do tego połączenia Ethernet.
- 5. W wyskakującym oknie nacisnąć przycisk "Właściwości".
- 6. Kliknąć dwukrotnie opcję "Protokół internetowy w wersji 4 (TCP / IPv4)".
- 7. Wybrać "Użyj następującego adresu IP".
- 8. Wprowadzić żądany adres IP. Adres ten musi być w tej samej podsieci, co adres IP stacji, np:
	- Adres IP Liquiline: 192.168.1.212 (uprzednio wprowadzony) Adres IP komputera: 192.168.1.213.
- 9. Uruchomić przeglądarkę internetową.
- 10. Jeśli do łączenia z Internetem używany jest serwer proxy: Wyłączyć serwer proxy (ustawienia serwera proxy w menu "Connections/LAN settings [Połączenia/Ustawienia LAN]").
- 11. Wprowadzić adres IP stacji w linii adresu przeglądarki (przykładowo 192.168.1.212).
	- Po kilku chwilach zostanie ustanowione połączenie i uruchomi się webserwer przetwornika CM44. Może pojawić się monit o hasło dostępu. Ustawienia fabryczne: użytkownik "admin" i hasło "admin".
- 12. W celu pobrania rejestrów należy użyć następujących adresów:
	- ← 192.168.1.212/logbooks\_csv.fhtml (rejestry w formacie CSV) 192.168.1.212/logbooks\_fdm.fhtml (rejestry w formacie FDM)
- Oprogramowanie Endress+Hauser "Field Data Manager" umożliwia bezpieczne przesyłanie, zapis i wizualizację danych pobranych w formacie FDM.

(→ www.endress.com/ms20)

Struktura menu webserwera jest identyczna jak w przypadku obsługi lokalnej.

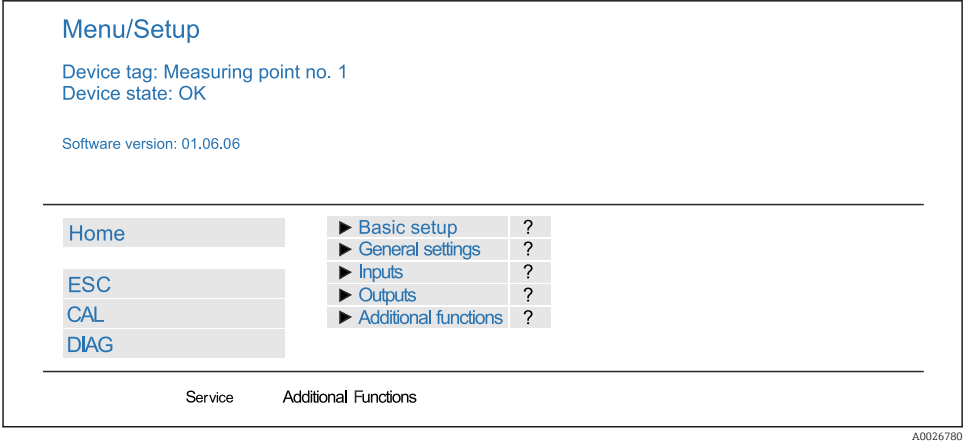

 *60 Przykład webserwera (menu/language=English)*

#### Obsługa

- Kliknięcie pozycji menu lub funkcji odpowiada naciśnięciu przycisku nawigatora.
- Ustawień można wykonywać w wygodny sposób, korzystając z klawiatury komputera.

Do konfiguracji poprzez Ethernet można także użyć oprogramowania FieldCare zamiast przeglądarki. Wymagane sterowniki komunikacyjne DTM dla Ethernet znajdują się w bibliotece "Endress+Hauser Interface Device DTM Library".

#### Weryfikacja Heartbeat

Korzystając z webserwera, można również uruchomić weryfikację Heartbeat. Dzięki temu wyniki można wyświetlić bezpośrednio w przeglądarce, unikając korzystania z karty SD.

- 1. Wybrać menu: Diagnostyka/Test systemu/Heartbeat.
- 2. Przeprpwadź weryfik..
- 3. Wynik sprawdzenia (szybkie przeglądanie i eksport na kartę SD) lub Additional Functions [Funkcje dodatkowe] (dodatkowe menu poniżej linii w dolnej części ekranu ).
- 4. Additional Functions [Funkcje dodatkowe]/Heartbeat: wybrać język pliku pdf.
	- Raport z weryfikacji jest wyświetlany w przeglądarce i można go wydrukować, zapisać jako plik pdf itp.

#### 8.1.2 Interfejs serwisowy

Stację można podłączyć do komputera za pomocą interfejsu serwisowego i skonfigurować ją, korzystając z oprogramowania "FieldCare" . Ustawienia konfiguracyjne można następnie zapisać, przesłać i wydrukować.

#### Podłączenie

- 1. Podłączyć kabel serwisowy do gniazda serwisowego w module podstawowym przetwornika Liquiline, a następnie podłączyć go do modemu Commubox.
- 2. Podłączyć modem Commubox przewodem USB do komputera z zainstalowanym oprogramowaniem FieldCare.

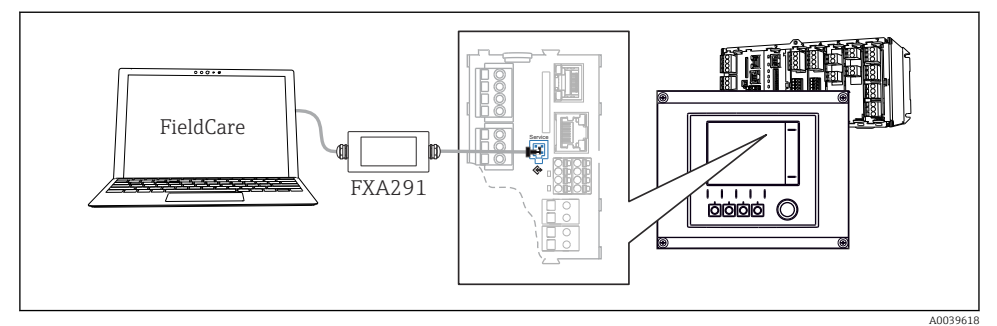

 *61 Schemat podłączenia*

#### Ustanowienie połączenia do transmisji danych

- 1. Uruchomić FieldCare.
- 2. Ustanowić połączenie z modemem Commubox. W tym celu wybrać sterownik komunikacyjny "CDI Communication FXA291".
- 3. Następnie wybrać sterownik DTM "Liquiline CM44x" i rozpocząć konfigurację.

Teraz można rozpocząć konfigurację online z wykorzystaniem sterownika DTM.

Nie może być jednocześnie wykonywana konfiguracja online i lokalna, tzn. jedna powoduje zablokowanie drugiej. Konfigurację można wykonywać tylko jedną z powyższych metod, natomiast druga jest wtedy nieaktywna.

#### Obsługa

- Struktura menu sterownika DTM jest identyczna jak w przypadku obsługi lokalnej. Funkcje przycisków programowanych Liquiline są widoczne w oknie głównym, z lewej strony.
- Kliknięcie pozycji menu lub funkcji odpowiada naciśnięciu przycisku nawigatora.
- Ustawień można wykonywać w wygodny sposób, korzystając z klawiatury komputera.
- Za pomocą oprogramowania FieldCare można zapisywać rejestry, wykonywać kopie zapasowe konfiguracji i przesyłać dane konfiguracyjne do innych przyrządów.
- Dane konfiguracyjne można wydrukować lub zapisać w postaci pliku PDF.

#### 8.1.3 Systemy sieci obiektowych

#### **HART**

Do obsługi komunikacji z wykorzystaniem protokołu HART służy wyjście prądowe 1.

- 1. Podłączyć modem HART lub komunikator ręczny HART do wyjścia prądowego 1 (rezystor komunikacyjny 250 - 500 Ω).
- 2. Ustanowić połączenie za pomocą urządzenia HART.
- 3. Obsługa przetwornika Liquiline jest teraz możliwa za pomocą urządzenia HART. W tym celu należy postępować zgodnie z zaleceniami podanymi w instrukcji dla danego urządzenia.

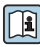

Szczegółowe informacje o komunikacji HART można uzyskać przez Internet, na stronie produktu ( $\rightarrow$  BA00486C).

#### PROFIBUS DP

Do obsługi komunikacji PROFIBUS DP służą moduły Modbus 485DP lub 485MB zainstalowane w odpowiedniej wersji urządzenia.

‣ Podłączyć przewód do transmisji danych PROFIBUS do odpowiednich zacisków modułu komunikacyjnego sieci obiektowej .

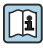

Szczegółowe informacje o komunikacji PROFIBUS można uzyskać przez Internet, na stronie produktowej (→ SD01188C).

### Modbus

Do obsługi komunikacji Modbus RS485 służą moduły Modbus 485DP lub 485MB zainstalowane w odpowiedniej wersji urządzenia.

Do obsługi komunikacji Modbus TCP służy moduł BASE2.

Interfejs Modbus RS485 obsługuje protokoły RTU i ASCII. Przełączenie na protokół ASCII można wykonać lokalnie.

‣ Podłączyć przewód Modbus do transmisji danych do odpowiednich zacisków modułu komunikacji obiektowej (RS 485) lub do gniazda RJ45 modułu BASE2 (TCP).

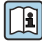

Szczegółowe informacje o komunikacji Modbus można uzyskać przez Internet, na stronie produktowej (→ SD01189C).

### Ethernet/IP

Do obsługi komunikacji Ethernet/IP służy moduł BASE2 zainstalowany w stacji w odpowiedniej wersji.

► Podłaczyć przewód komunikacyjny EtherNet/IP do gniazda RJ45 w module BASE2.

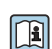

Szczegółowe informacje o komunikacji EtherNet/IP można uzyskać przez Internet, na stronie produktowej (→ SD01293C).

#### PROFINET

Do obsługi komunikacji PROFINET służy moduł BASE2 zainstalowany w stacji w odpowiedniej wersji.

‣ Podłączyć przewód komunikacyjny PROFINET do gniazda RJ45 na module BASE2.

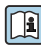

Szczegółowe informacje o komunikacji PROFINET można uzyskać przez Internet, na stronie produktowej (→ SD02490C).

# 9 Uruchomienie

# 9.1 Sprawdzenie przed uruchomieniem

# **A OSTRZEŻENIE**

## Błędne podłączenie, nieodpowiednie napięcie zasilania

Zagrożenie dla bezpieczeństwa ludzi i ryzyko niewłaściwego działania przyrządu!

- ‣ Sprawdzić, czy wszystkie podłączenia zostały wykonane właściwie i zgodnie ze schematem elektrycznym.
- ‣ Sprawdzić, czy napięcie zasilające jest zgodne ze specyfikacją na tabliczce znamionowej.
	- Zapis wskazań na wyświetlaczu jako zrzutu ekranu

Wskaźnik lokalny umożliwia w dowolnej chwili wykonanie zrzutów ekranu i zapisane ich na kartę SD.

- 1. Włożyć kartę SD do gniazda w module podstawowym.
- 2. Nacisnąć przycisk nawigatora na co najmniej 3 sekundy.
- 3. Z menu kontekstowego wybrać pozycję "Screenshot [Zrzut ekranu]".
	- Bieżący ekran zostanie zapisany na karcie SD jako bitmapa w folderze "Screenshots".

# 9.2 Konfigurowanie języka

# Wybór języka

Jeśli nie zostało to jeszcze zrobione, należy zamknąć i dokręcić pokrywę obudowy.

- 1. Włączyć zasilanie.
	- Odczekać do zakończenia inicjalizacji przyrządu.
- 2. Nacisnąć przycisk: MENU.
- 3. Wybrać język obsługi w górnej pozycji menu.
	- $\rightarrow$  Iezyk obsługi zmienia się na wybrany.

# 9.3 Konfigurowanie urządzenia

# 9.3.1 Ekran startowy

Na ekranie startowym dostępne są następujące pozycje menu i przyciski programowe:

- Wybierz program próbk.
- Edycja programu  $%$ OV<sup>1)</sup>
- Start programu  $%0V^{1}$
- **MENU**

<sup>1) &</sup>quot;%0V" oznacza tekst zależny od kontekstu, który jest automatycznie generowany przez oprogramowanie i wprowadzany w miejsce %0V.

- MAN
- MEAS
- MODE

### 9.3.2 Ustawienia wyświetlacza

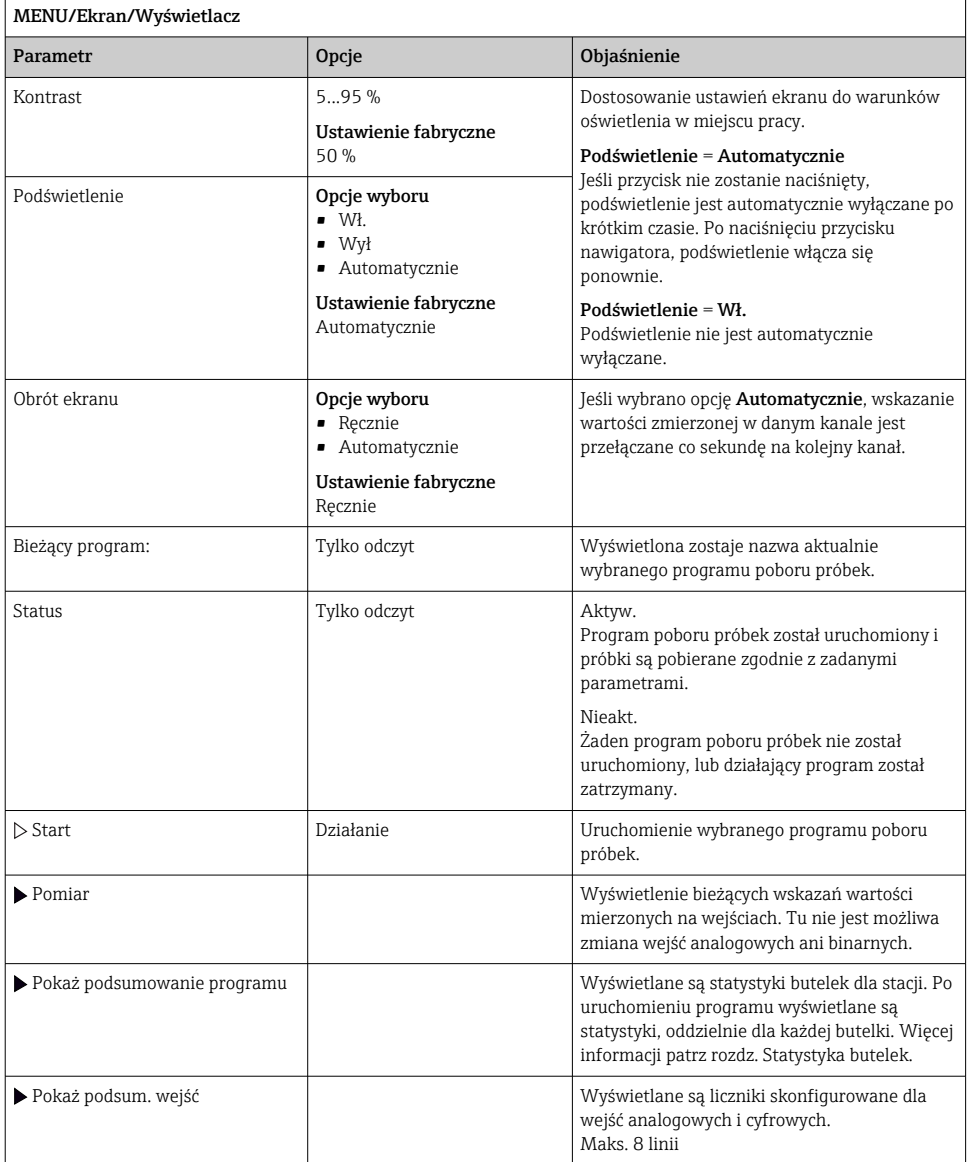

# 9.3.3 Zdefiniowane ekrany użytkownika

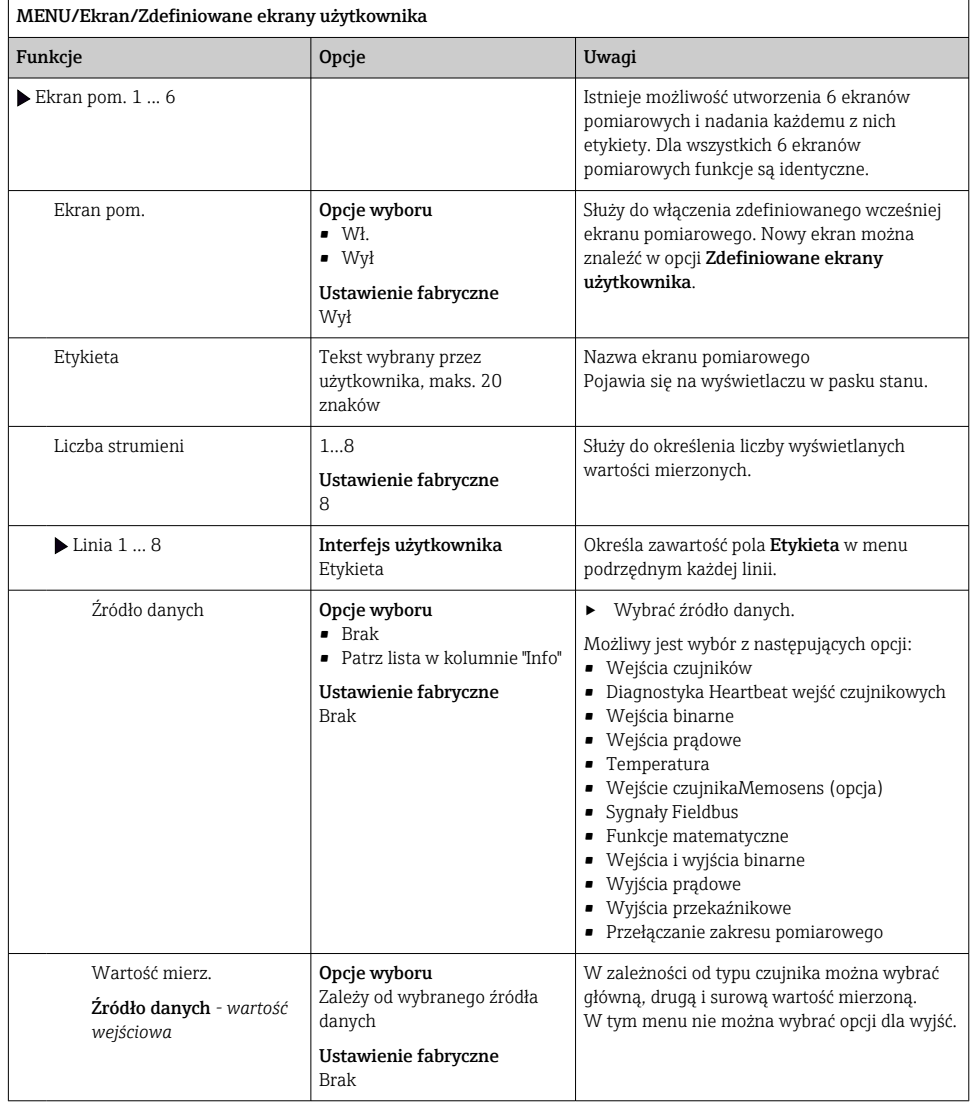

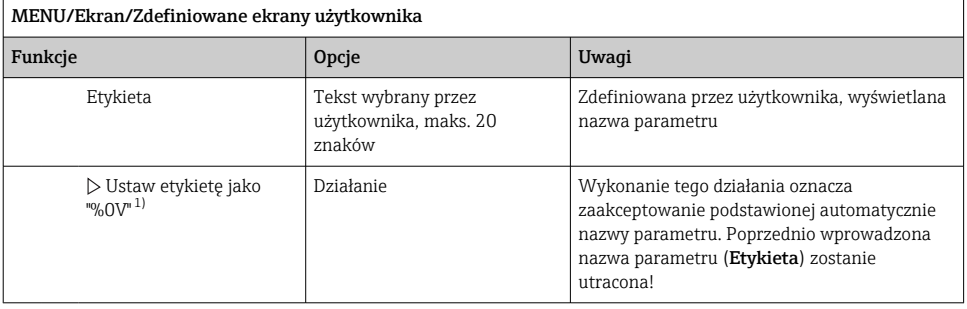

1) "%0V" tutaj oznacza tekst zależny od kontekstu. Tekst ten jest generowany automatycznie przez oprogramowanie i wprowadzany w miejsce %0V. Przykładowo, wygenerowany (najprostszy) tekst może być np. nazwą kanału pomiarowego.

#### 9.3.4 Ustawienia podstawowe

#### Ustawienia podstawowe

- 1. Przełączyć na Ust./Ustawienia podstawowe .
	- Należy wprowadzić następujące ustawienia.
- 2. TAG urządzenia: należy nadać nazwę lub oznaczenie przyrządu (maks. 32 znaki).
- 3. Ustaw datę: w razie potrzeby wprowadzić prawidłową datę.
- 4. Ustaw czas: w razie potrzeby wprowadzić aktualny czas.
- 5. Liczba butelek: W razie potrzeby skorygować zaprogramowaną ilość butelek.
- 6. Objętość but.: W razie potrzeby skorygować zaprogramowaną objętość butelek.
	- W celu szybkiego uruchomienia, można pominąć dodatkowe ustawienia dla wyjść, itd. Ustawień tych można dokonać później, korzystając z poszczególnych opcji menu.
- 7. Aby wrócić do wyświetlania wartości mierzonych: nacisnąć i przytrzymać przycisk ESC przez co najmniej 1 sekundę.
	- Teraz stacja poboru próbek pracuje z podstawowymi ustawieniami. Dla podłączonych czujników obowiązują ustawienia fabryczne (dla danego typu czujnika) oraz ostatnio zapisane ustawienia kalibracyjne.

Procedurę konfiguracji najważniejszych parametrów wejściowych i wyjściowych można przeprowadzić za pomocą menu Ustawienia podstawowe:

‣ Konfiguracja wyjść prądowych, przekaźników, wartości granicznych, cykli czyszczenia oraz diagnostyki przyrządu odbywa się za pomocą odpowiednich podmenu.

## 9.3.5 Programy poboru próbek

### Różnice pomiędzy typami programów

Schemat poniżej obrazuje różnice pomiędzy programami: podstawowym, standardowym i zaawansowanym.

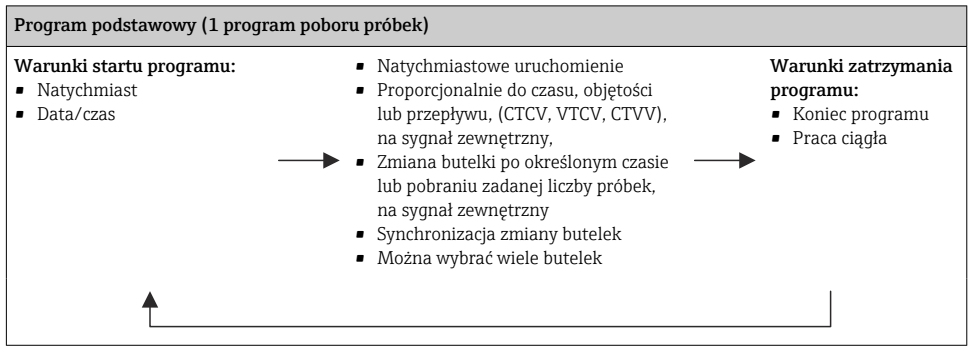

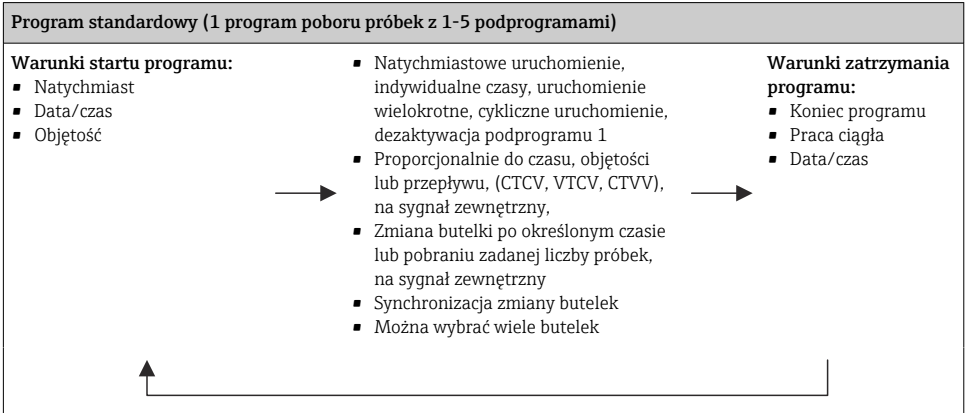

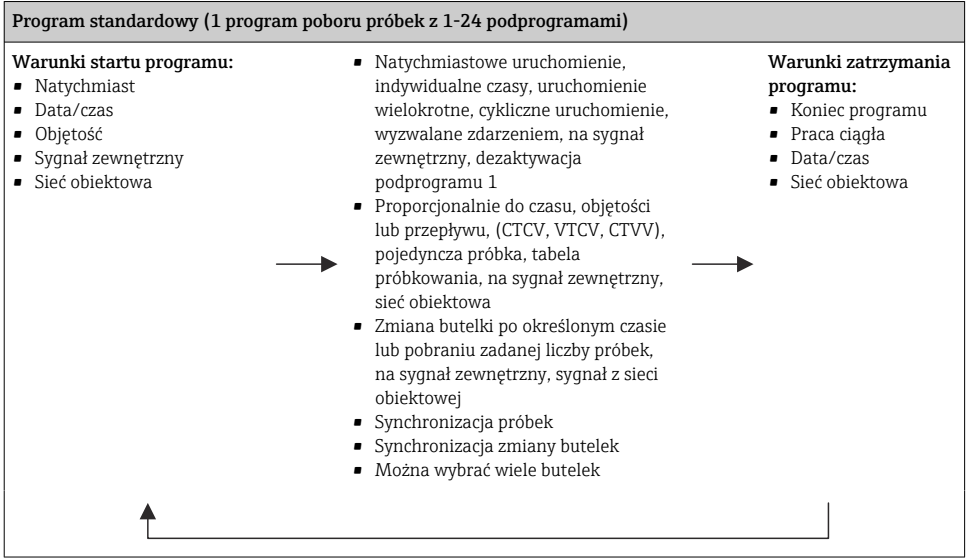

#### Ręczny pobór próbki

- 1. Ręczne pobieranie próbek uruchamia się przez naciśnięcie przycisku programowalnego MAN. Spowoduje to wstrzymanie aktualnie uruchomionego programu.
	- Wyświetlana jest aktualna konfiguracja butelek oraz aktualna objętość próbki. Można wybrać pozycję ramienia dystrybutora. W systemach z pompą perystaltyczną można również zmienić objętość próbki.

W systemach z pompą próżniową można ustawić jedno- lub wielokrotne pobranie próbki w pozycji menu Współczynnik. Zakres ustawień dla pozycji Współczynnik: 1...50.

- 2. Wybrać. Start próbk.
	- Pojawi się ekran ze wskazaniem postępu procesu pobierania.
- 3. Po zakończeniu ręcznego pobierania próbek, nazwę uruchomionego programu można wyświetlić lub kontynuować program, naciskając ESC.
	- Objętość próbki pobranej ręcznie nie jest uwzględniana przy obliczaniu objętości w butelkach.

#### Programowanie automatycznego poboru próbek

Utworzyć na ekranie prosty program poboru próbek, korzystając z menu Wybierz program próbk./Now/Pods. lub menu MENU/Ust./Programy próbkowania/Ustawienia/Now/Pods.:

- 1. Wprowadzić nazwę programu w parametrze "Program name [Nazwa progr.]".
- 2. W parametrze Ustawienia podstawowe wyświetlone zostaną ustawienia aktualnej konfiguracji i objętości butelek.
- 3. Ustawienie domyślne: Tryb próbk.=Prop. do czasu.
- 4. Wprowadzić. Okres m. próbk.
- 5. Wprowadzić Objętość próbk. dla każdej próbki. (Dla wersji z pompą próżniową, do konfiguracji służy menu MENU/Ust./Ustawienia ogólne/Pob. prób..)
- 6. Wybrać Tryb zmiany but. po określonej liczbie próbek lub czasie dla średnich próbek.
- Dla opcji "Bottle change after a time [Zmiana butelki po czasie]" należy wprowadzić czas  $\mathbf{f}$ zmiany butelki oraz wybrać jedną z opcji synchronizacji zmiany butelek (Żadna, czas zmiany 1-szej butelki, czas zmiany 1-szej butelki + numer butelki). Opis podano w rozdziale "Synchr. zmiany butelek".
- Dla opcji "Bottle change after a time [Zmiana butelki po czasie]" można wybrać f. synchronizację zmiany butelek przed warunkiem startowym (żadna, czas zmiany 1-szej butelki, czas zmiany 1-szej butelki + numer butelki). Opis podano w rozdziale "Synchr. zmiany butelek".
- 1. W parametrze Różne butelki należy wprowadzić liczbę butelek, do których próbka będzie przenoszona.
- 2. Start programu: natychmiast lub we wskazanym dniu i czasie
- 3. Kondycj. STOP: po zakończeniu programu lub praca ciągła.
- 4. Naciśnięcie przycisku SAVE powoduje zapisanie programu i kończy wprowadzanie danych.

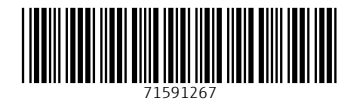

# www.addresses.endress.com

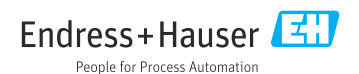